## **Dell UltraSharp U3219Q monitor** Uputstvo za upotrebu

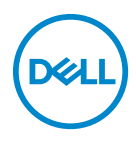

**Model: U3219Q Regulatorni model: U3219Qb** **NAPOMENA: NAPOMENA označava važne informacije koje vam pomažu da na bolji način iskoristite svoj računar.**

**OPREZ: OPREZ označava potencijalno oštećenje hardvera ili gubitak podataka ukoliko se uputstva ne prate.**

**UPOZORENJE: UPOZORENJE označava mogućnost za oštećenje imovine, telesnu povredu ili smrt.**

**Copyright © 2018-2020 Dell Inc. ili njegove filijale. Sva prava zadržana.** Dell, EMC i drugi zaštitni znaci su zaštitni znaci kompanije Dell Inc. ili njenih filijala. Drugi zaštitni znaci su vlasništvo odgovarajućih vlasnika.

2020 - 06

Rev. A07

# **Sadržaj**

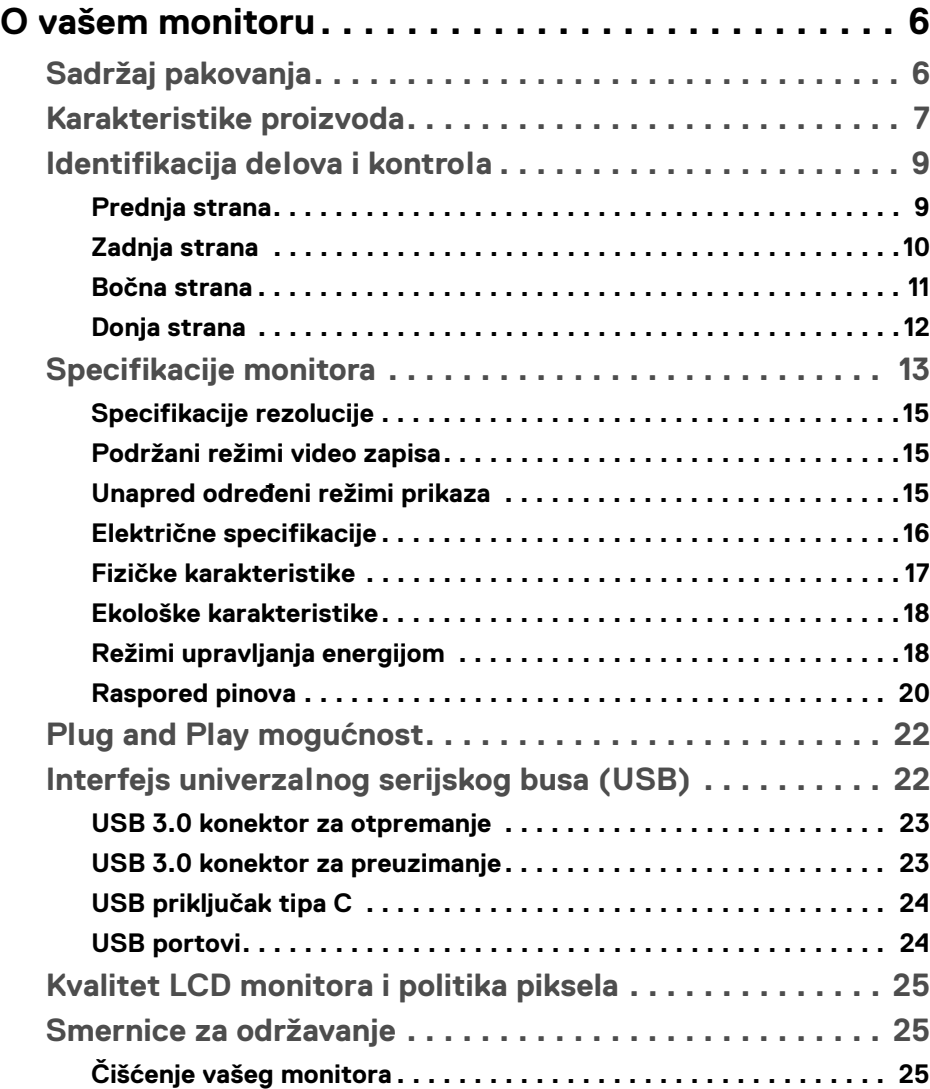

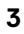

 $(\nabla)$ 

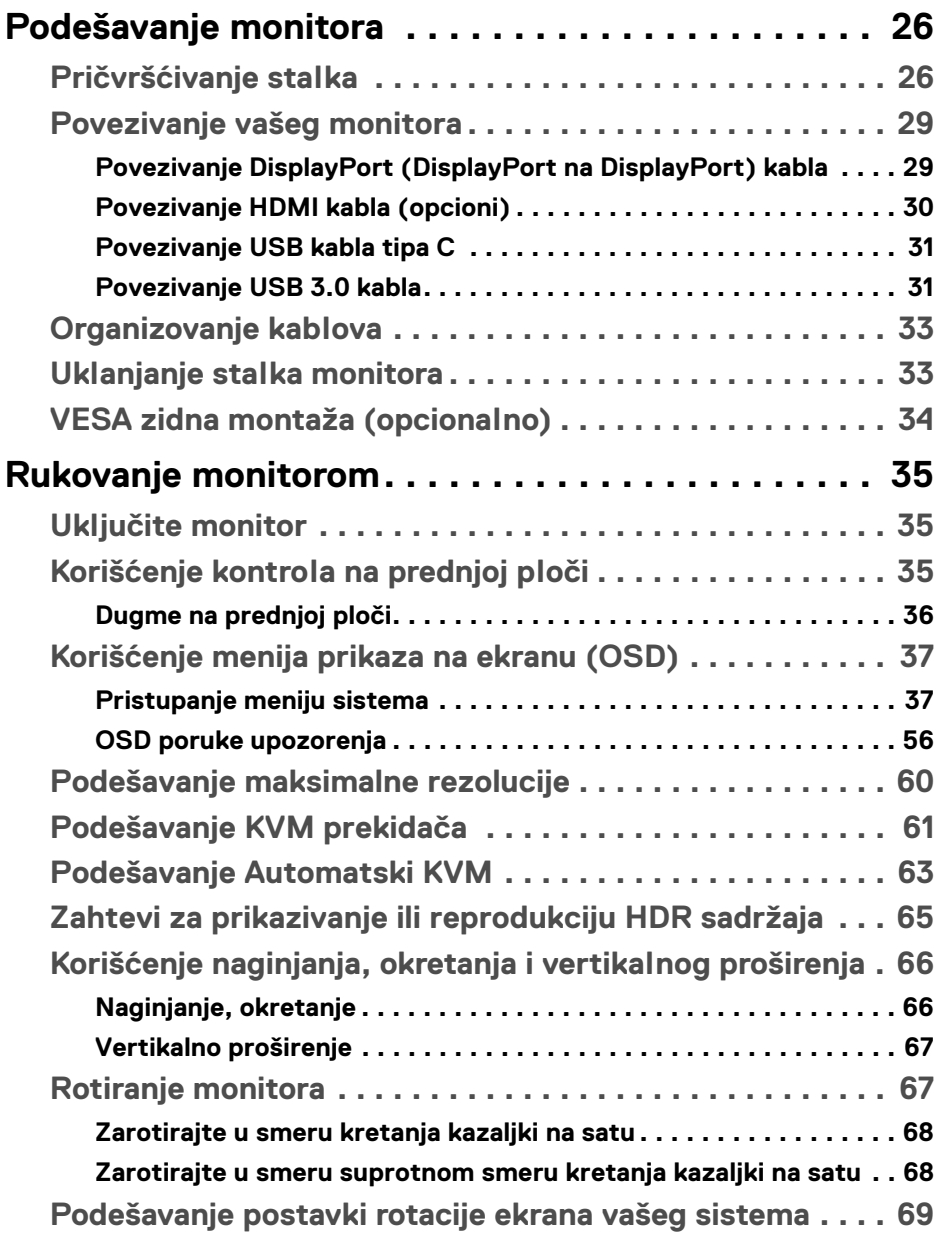

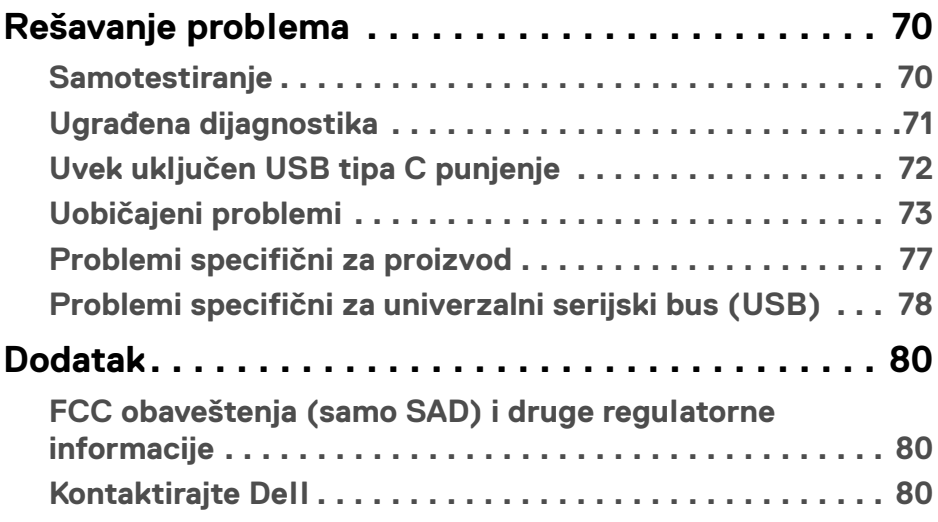

 $\left(\begin{smallmatrix} 0 & 0 \\ 0 & 0 \\ 0 & 0 \end{smallmatrix}\right)$ 

## <span id="page-5-0"></span>**O vašem monitoru**

## <span id="page-5-1"></span>**Sadržaj pakovanja**

Vaš monitor se isporučuje sa komponentama prikazanim u tabeli u nastavku. Ako bilo koja komponenta nedostaje, kontaktirajte Dell tehničku podršku. Za više informacija pogledajte [Kontaktirajte Dell](#page-79-3).

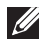

**NAPOMENA: Neke stavke mogu biti opcionalne i možda se ne isporučuju uz vaš monitor. Neke funkcije možda neće biti dostupne u određenim zemljama.**

**NAPOMENA: Ako postavljate stalak koji ste kupili na bilo kom drugom mestu, pratite uputstva za podešavanje koje ste dobili uz stalak.** 

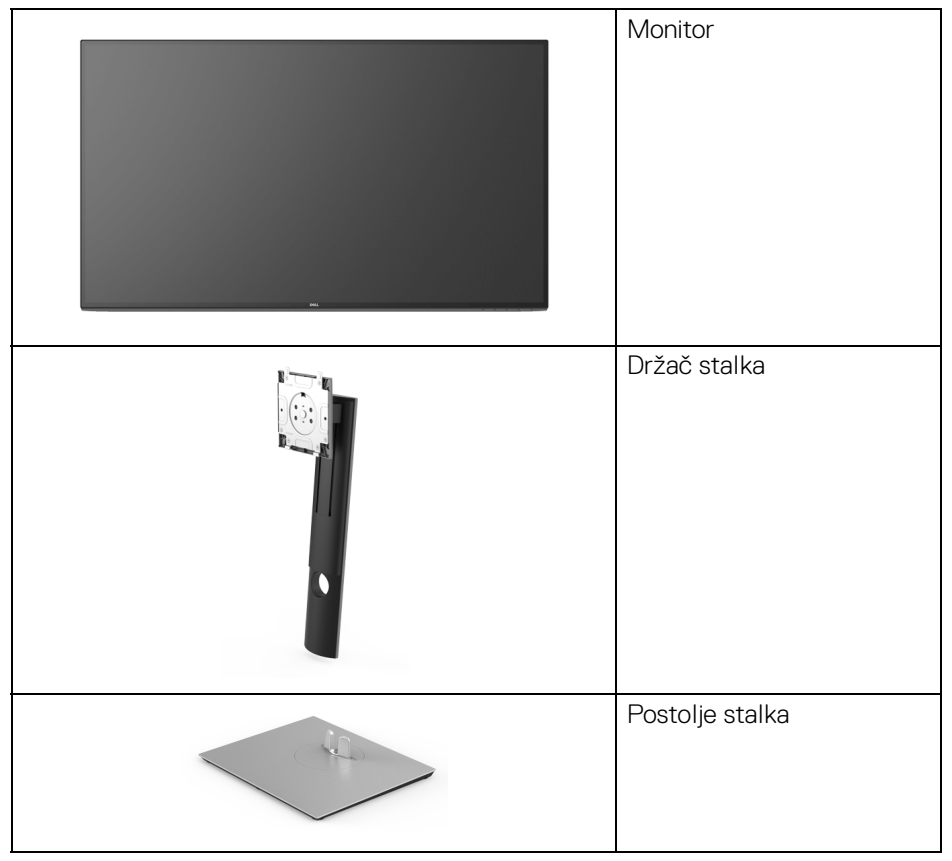

DØLI

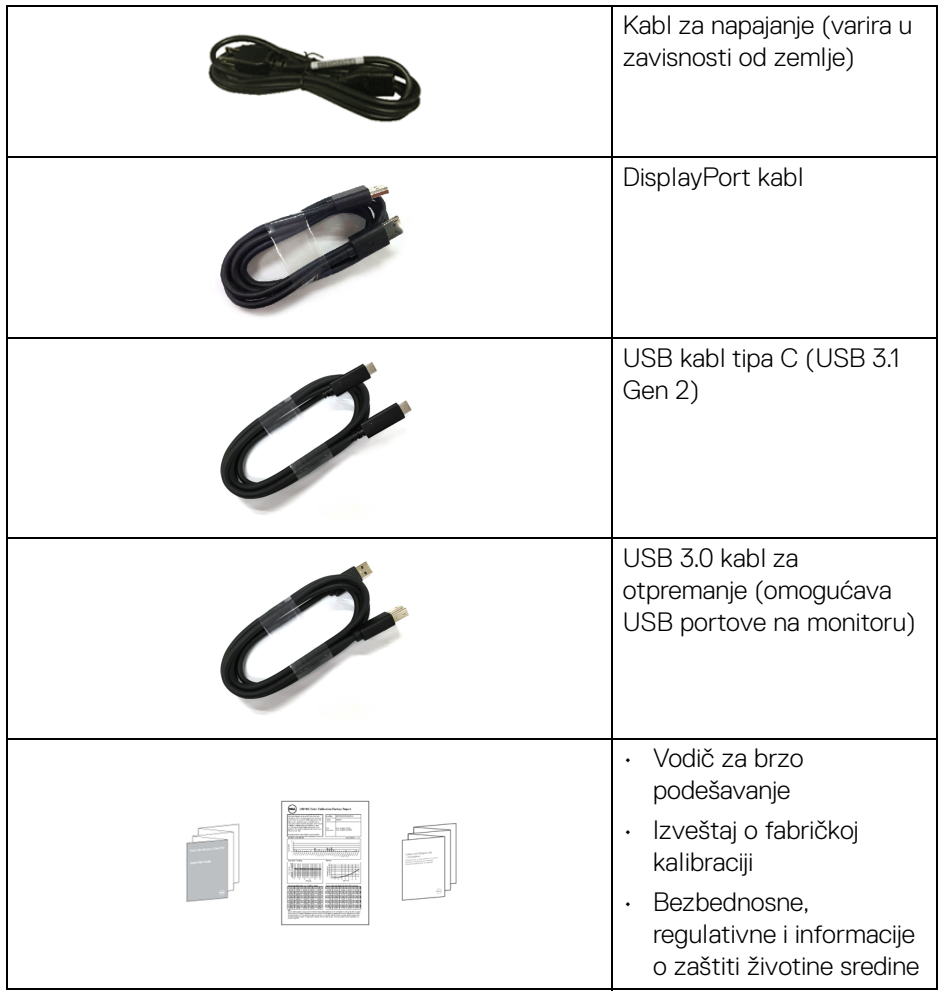

## <span id="page-6-0"></span>**Karakteristike proizvoda**

**Dell U3219Q** monitor karakteriše tehnologija aktivne matrice, tankoslojnih tranzistora (TFT), displeja sa tečnim kristalima (LCD) i LED pozadinskog osvetljenja. Funkcije monitora uključuju:

• Oblast prikaza od 80 cm (31,5 inča) (mereno dijagonalno). Rezolucija od 3840 x 2160 (16:9), sa podrškom preko celog ekrana za manje rezolucije.

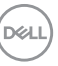

- Širok ugao gledanja koji omogućava gledanje iz sedećeg ili stajaćeg položaja.
- Opseg boja od 99% sRGB, 95% DCI-P3 i 99% REC-709 sa prosečnom Delta  $E < 2.0$ .
- Digitalno povezivanje sa DisplayPort, USB tip C i HDMI priključcima.
- Jedan USB priključak tipa C za snabdevanje kompatibilnog notebook računara napajanjem (PD 90 W) prilikom primanja video signala i signala za prenos podataka.
- Mogućnosti podešavanja koje obuhvataju naginjanje, okretanje, podizanje i rotiranie.
- Ultra tanka maska smanjuje međuprostor između maski prilikom korišćenja više monitora, omogućavajući jednostavnije postavljanje sa elegantnim iskustvom gledanja.
- Prenosivi stalak i Video Electronics Standards Association (VESA™) montažni otvori od 100 mm za fleksibilna rešenja montaže.
- $\cdot$  Opremljen sa 2 USB porta za otpremanje (USB tip B i USB tip C) i 4 USB porta za preuzimanje.
- Plug and play mogućnost ukoliko je podržava vaš sistem.
- Ugrađeni KVM prekidač vam omogućava da kontrolišete do 2 računara putem jednog kompleta tastature i miša koji su povezani na monitor.
- Podržava automatski KVM za instalaciju više ulaza.
- Prilagođavanja prikaza na ekranu (OSD) za jednostavnost podešavanja i optimizaciju ekrana.
- Dugme za uključivanje i isključivanje i OSD dugme za zaključavanje.
- Otvor sa bezbednosnim zaključavanjem.
- Zaključavanje stalka.
- Napajanje u stanju pripravnosti od 0,5 W u režimu spavanja.
- Podržava režime izbora Slika pored slike (PBP) i Slika u slici (PIP).
- Optimizuje prijatnost za oči pomoću ekrana bez treperenja.
- **UPOZORENJE: Mogući dugotrajni efekti emisije plavog svetla sa monitora mogu da izazovu oštećenje očiju, uključujući zamor očiju, digitalno naprezanje očiju i tako dalje. Funkcija ComfortView je dizajnirana da smanji količinu plavnog svetla emitovanog sa monitora da bi optimizovala prijatnost za oči.**

DØLI

## <span id="page-8-0"></span>**Identifikacija delova i kontrola**

#### <span id="page-8-1"></span>**Prednja strana**

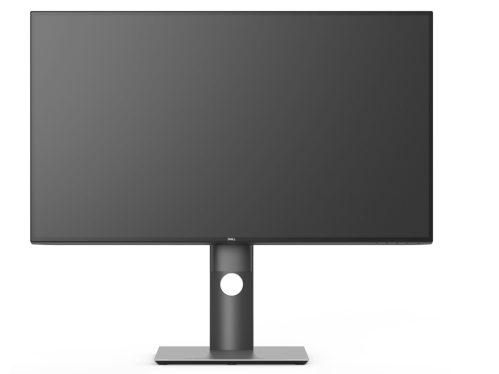

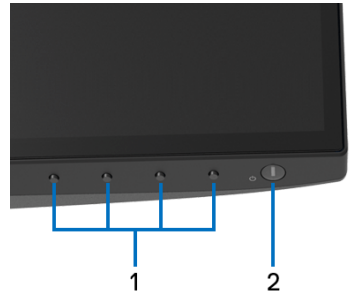

#### **Kontrole na prednjoj ploči**

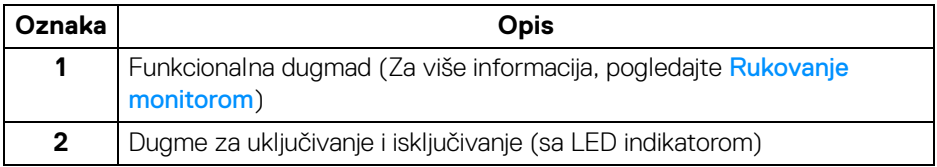

(dell

#### <span id="page-9-0"></span>**Zadnja strana**

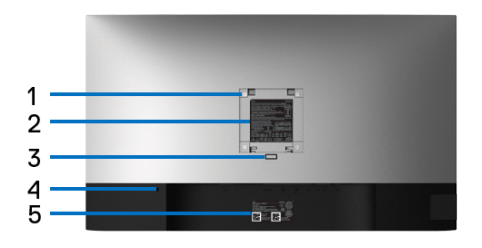

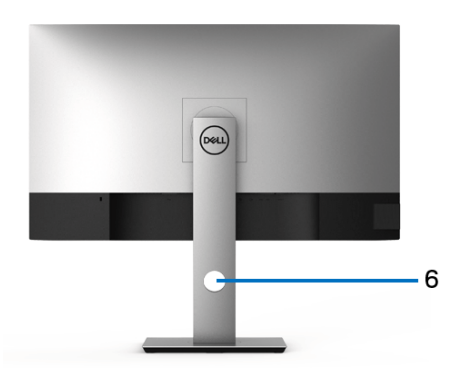

#### **Zadnja strana sa stalkom monitora**

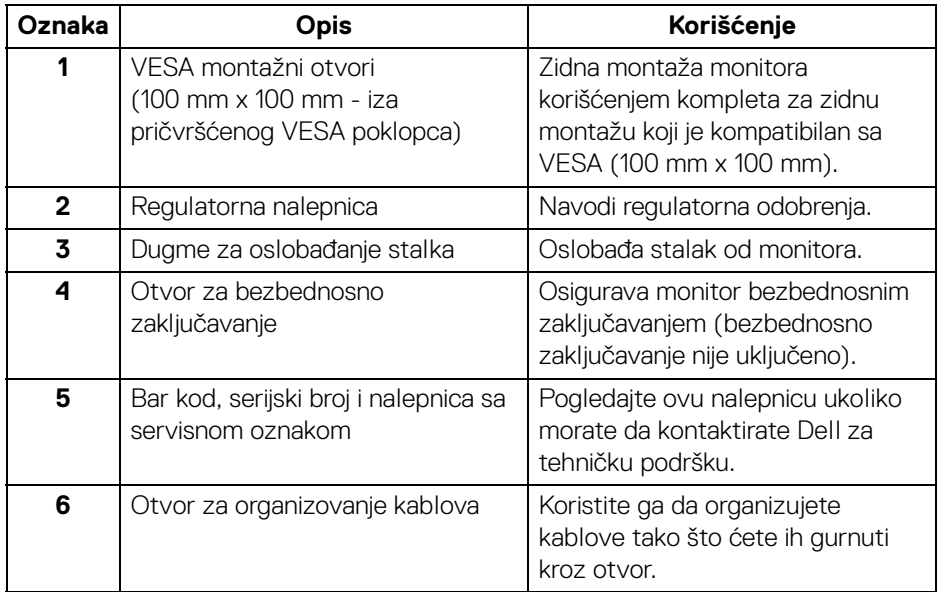

#### <span id="page-10-0"></span>**Bočna strana**

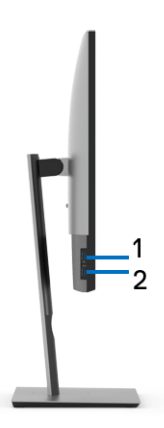

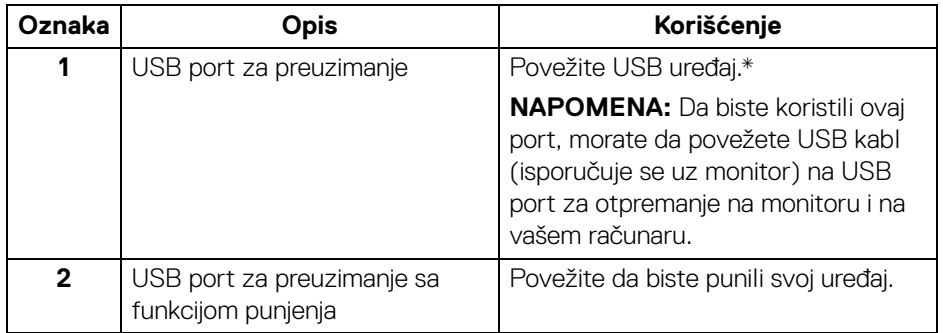

\* Da biste izbegli smetnje signala kada je bežični USB uređaj povezan na USB port za preuzimanje, NE preporučuje se da povezujete bilo koji drugi USB uređaj na susedni port/susedne portove.

#### <span id="page-11-0"></span>**Donja strana**

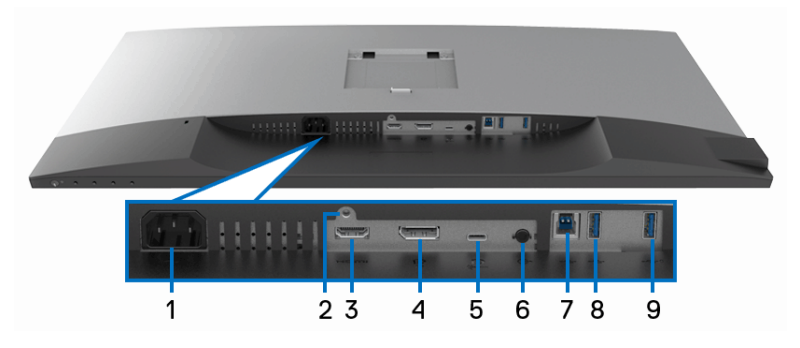

#### **Donja strana bez stalka monitora**

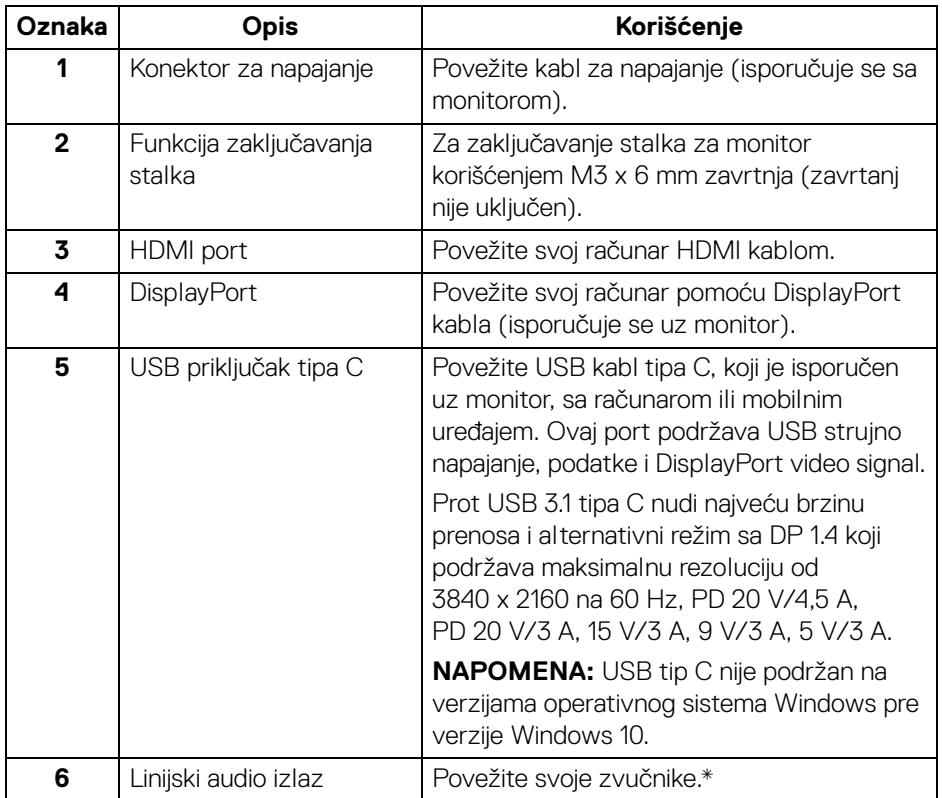

D&LL)

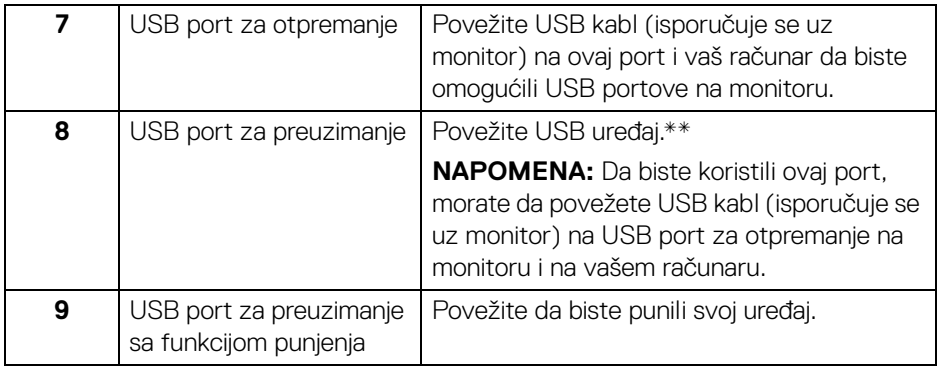

\* Korišćenje slušalica nije podržano za konektor linijskog audio izlaza.

\*\* Da biste izbegli smetnje signala kada je bežični USB uređaj povezan na USB port za preuzimanje, NE preporučuje se da povezujete bilo koji drugi USB uređaj na susedni port/susedne portove.

## <span id="page-12-0"></span>**Specifikacije monitora**

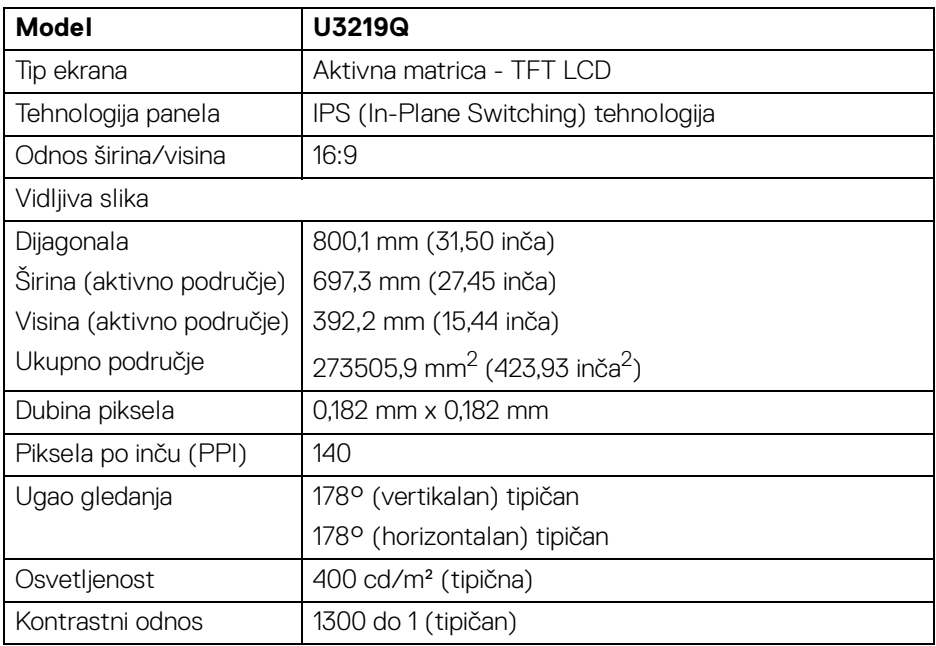

DELI

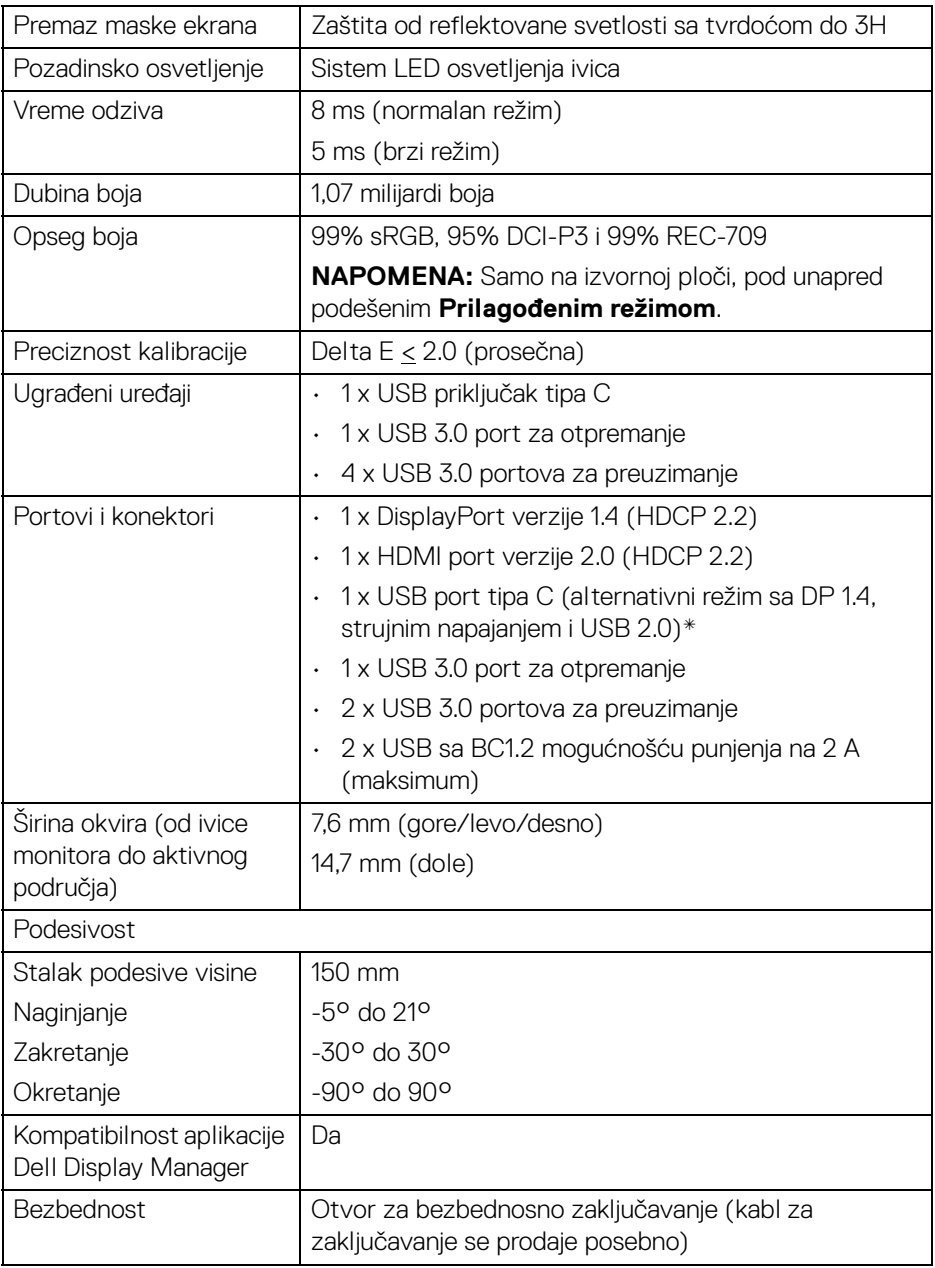

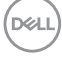

\* DP 1.4 i USB tip C (alternativni režim sa DP 1.4): HDR je podržan, ali HBR3 nije podržan; DP 1.2 je podržan.

#### <span id="page-14-0"></span>**Specifikacije rezolucije**

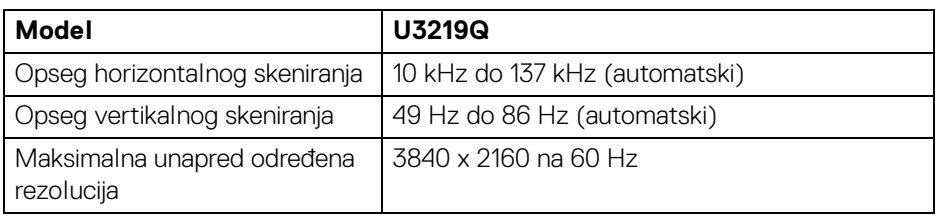

#### <span id="page-14-1"></span>**Podržani režimi video zapisa**

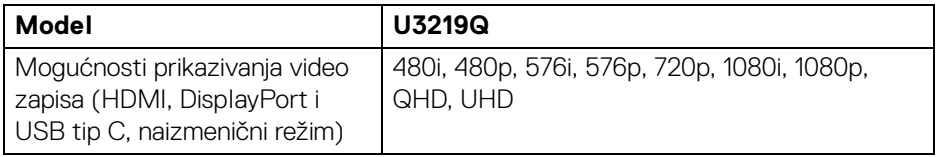

#### <span id="page-14-2"></span>**Unapred određeni režimi prikaza**

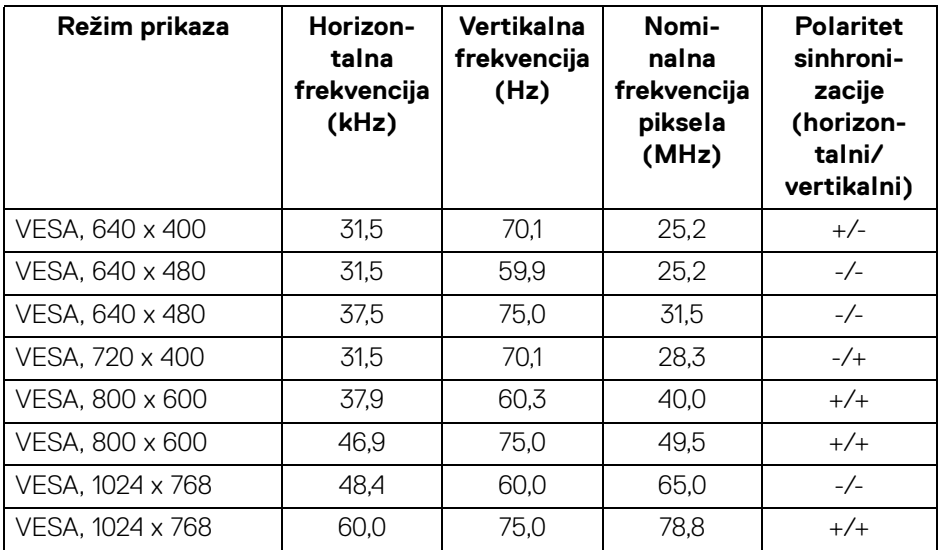

**O vašem monitoru │ 15**

DELL

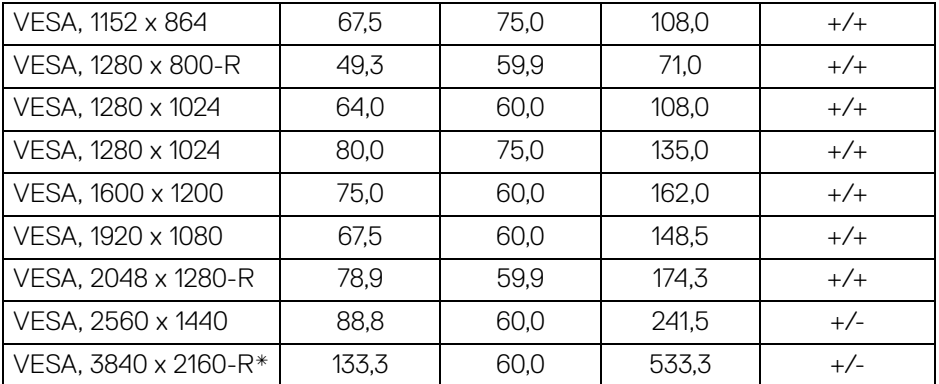

\* Zahteva grafičku karticu koja podržava HDMI 2.0.

#### <span id="page-15-0"></span>**Električne specifikacije**

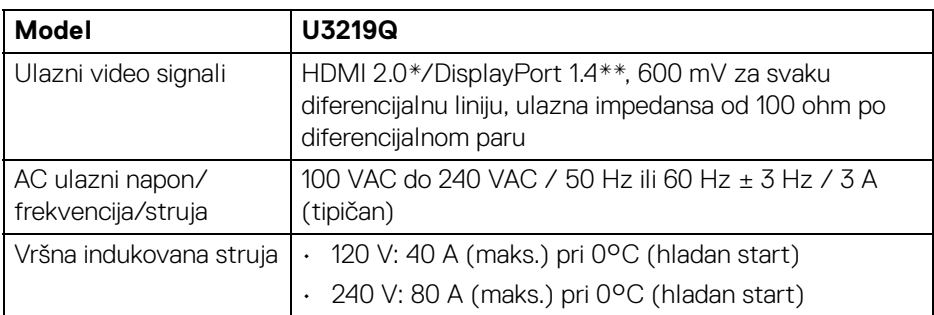

\* Ne podržava HDMI 2.0 opcionalnu specifikaciju, uključujući HDMI Ethernet kanal (HEC), audio povratni kanal (ARC), standard za 3D format i rezolucije i standard za 4K digitalnu bioskopsku rezoluciju.

\*\* HDR je podržan, ali HBR3 nije podržan; DP 1.2 je podržan.

<span id="page-16-0"></span>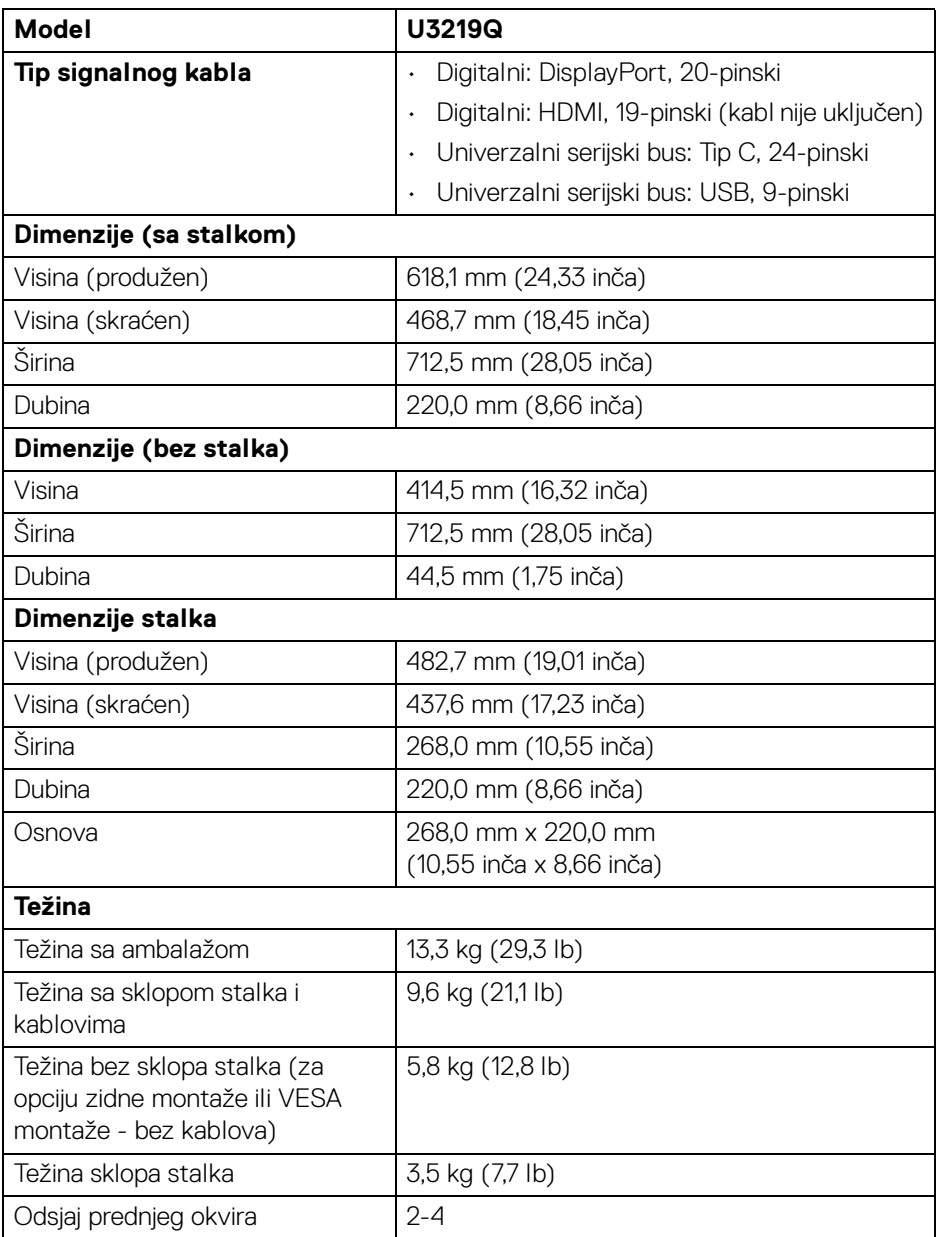

(dell

#### <span id="page-17-0"></span>**Ekološke karakteristike**

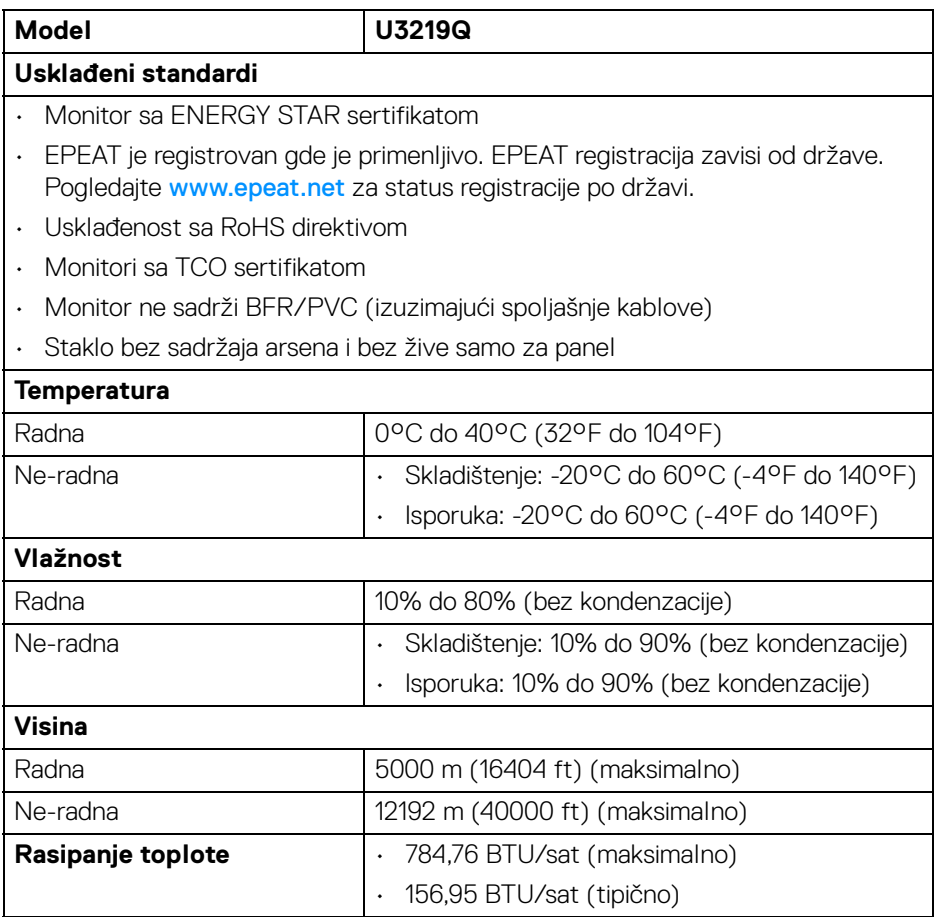

#### <span id="page-17-1"></span>**Režimi upravljanja energijom**

Ukoliko imate grafičku karticu ili softver, koji su usklađeni sa VESA DPM™ i instalirani na vašem računaru, monitor može automatski da smanji svoju potrošnju energije kada se ne koristi. Ovo se naziva **Režim štednje energije**\*. Ukoliko računar detektuje unos sa tastature, miša ili drugih uređaja za unos, monitor automatski nastavlja da funkcioniše. Sledeća tabela prikazuje potrošnju energije i signalizaciju ove automatske funkcije štednje energije.

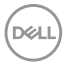

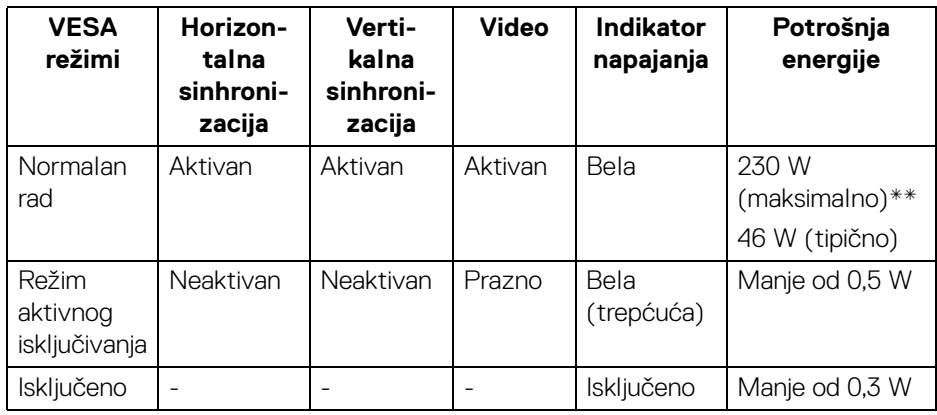

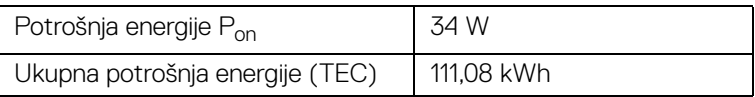

\* Nulta potrošnja energije u režimu ISKLJUČENO može da se postigne samo odvajanjem glavnog kabla sa monitora.

\*\* Maksimalna potrošnja energije sa maksimalnim osvetljenjem i aktivan USB.

Ovaj dokument može se koristiti samo u informativne svrhe i odražava rad u laboratorijskim uslovima. Vaš proizvod može da radi drugačije, u zavisnosti od softvera, komponenti i periferijskih uređaja koje ste naručili i neće imati obavezu da ažurira takve informacije. Shodno tome, korisnik ne treba da se oslanja na ove informacije prilikom donošenja odluka o električnim tolerancijama ili drugim stvarima. Nema izričitih ili podrazumevanih garancija u pogledu tačnosti i potpunosti.

**NAPOMENA: Ovaj monitor je sertifikovan kao ENERGY STAR. Ovaj proizvod je kvalifikovan za ENERGY STAR u podrazumevanim fabričkim podešavanjima koja se mogu vratiti funkcijom "Factory Reset" (Fabričko resetovanje) na OSD meniju. Menjanje podrazumevanih fabričkih podešavanja ili omogućavanje drugih opcija može da poveća potrošnju energije koja može da prekorači specificiranu ENERGY STAR granicu.**

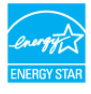

DEL

## **NAPOMENA:**

**Pon: Potrošnja energije režima Uključeno, kao što je definisano u ENERGY STAR 8.0 verziji.**

**TEC: Ukupna potrošnja energije u kWh, kao što je definisano u ENERGY STAR 8.0 verziji.**

#### <span id="page-19-0"></span>**Raspored pinova**

#### **DisplayPort konektor**

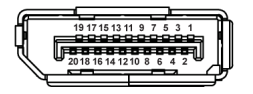

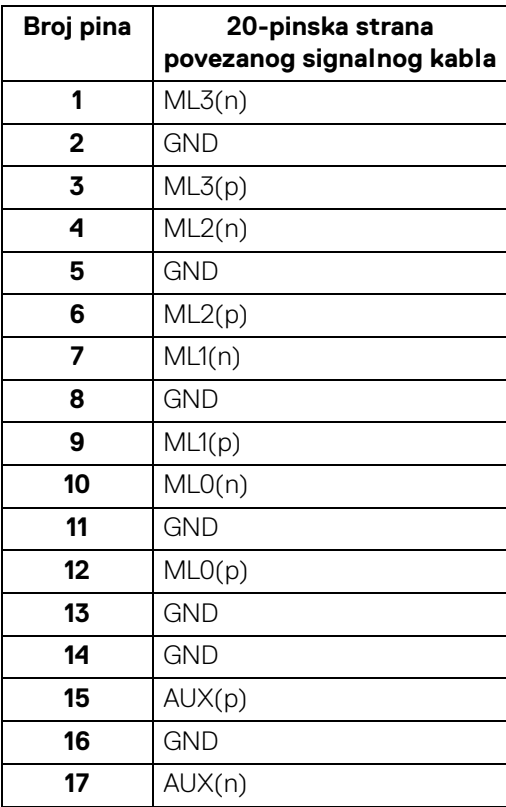

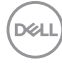

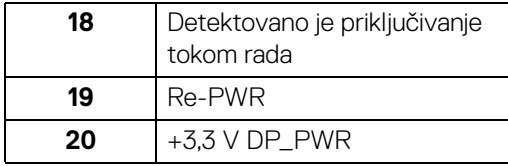

#### **HDMI konektor**

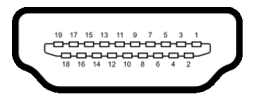

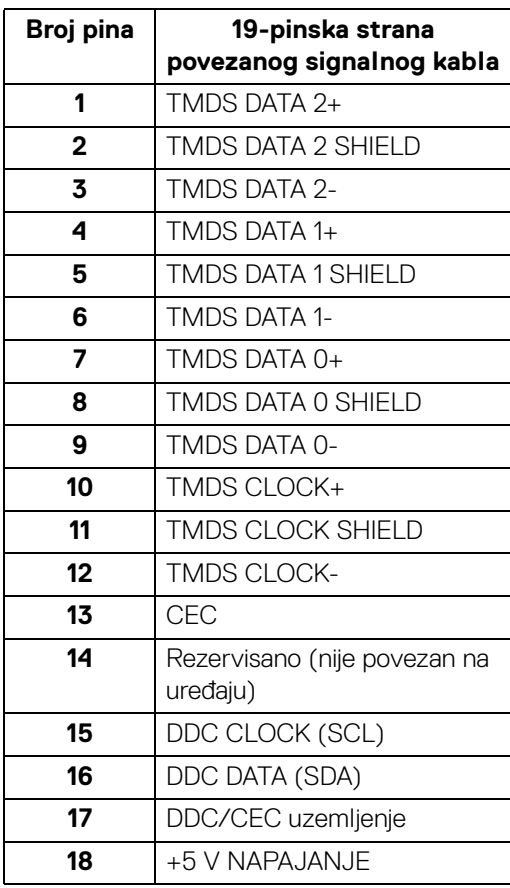

(dell

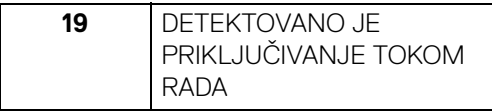

## <span id="page-21-0"></span>**Plug and Play mogućnost**

Možete da instalirate monitor u bilo kom sistemu koji je kompatibilan sa Plug and Play mogućnošću. Monitor automatski obezbeđuje računarskom sistemu svoj EDID (Extended Display Identification Data) korišćenjem protokola kanala za prikaz podataka (DDC) tako da sistem može sam da se konfiguriše i optimizuje podešavanja monitora. Većina instalacija monitora je automatska; možete izabrati različita podešavanja po želji. Za više informacija o promeni podešavanja monitora, pogledajte [Rukovanje monitorom](#page-34-3).

## <span id="page-21-1"></span>**Interfejs univerzalnog serijskog busa (USB)**

Ovaj odeljak vam pruža informacije o USB portovima koji su dostupni na monitoru.

#### **NAPOMENA: Ovaj monitor je kompatibilan sa USB 3.0 super brzine.**

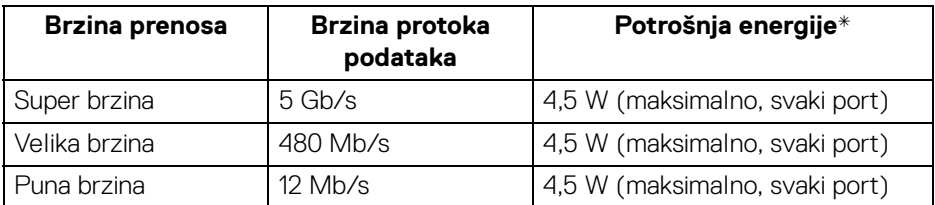

\* Do 2 A na USB portu za preuzimanje (sa  $\leftarrow$ i ikonom baterije) sa uređajima usklađenim sa BC1.2 ili običnim USB uređajima.

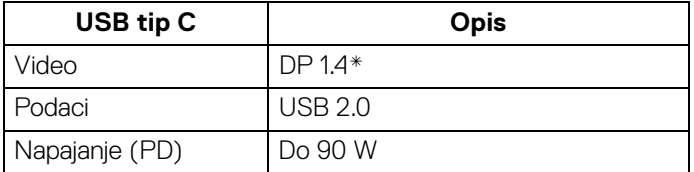

\* HDR je podržan, ali HBR3 nije podržan; DP 1.2 je podržan.

#### <span id="page-22-0"></span>**USB 3.0 konektor za otpremanje**

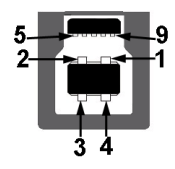

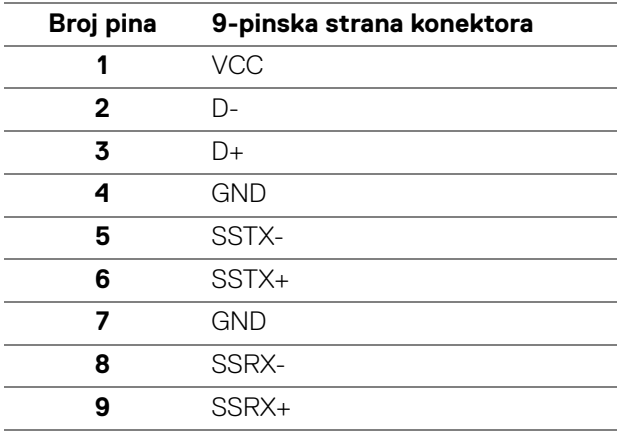

#### <span id="page-22-1"></span>**USB 3.0 konektor za preuzimanje**

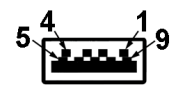

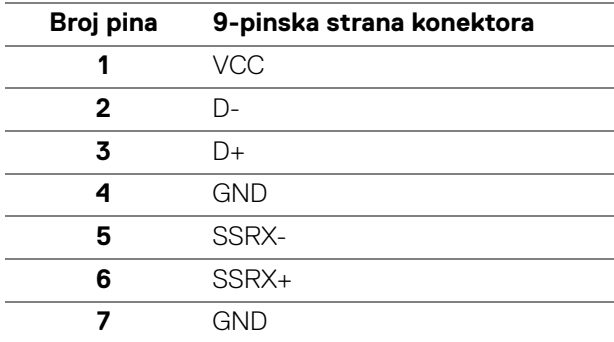

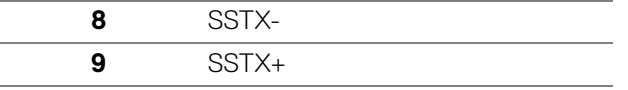

#### <span id="page-23-0"></span>**USB priključak tipa C**

412 411 410 49 48 47 46 45 44 43 42 41

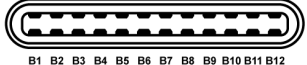

**Broj pina Naziv signala Broj pina Naziv signala** A1 GND B1 GND A2 TX1+ B2 TX2+ A3 TX1- B3 TX2- A4 VBUS B4 VBUS A5 CC B5 VCONN A6 D+ B6 A7 D- B7 A8 SBU1 B8 SBU2 A9 VBUS B9 VBUS A10 RX2- B10 RX1- A11 RX2+ B11 RX1+ A12 GND B12 GND

#### <span id="page-23-1"></span>**USB portovi**

- 1 USB tip C donji
- 1 za otpremanje donji
- 4 za preuzimanje donji (2) i bočni (2)

Port za punjenje - port sa  $\left| \begin{array}{c} \left| \begin{array}{c} \left| \mathbf{c} \right| \end{array} \right|$  ikonom baterije; podržava mogućnost punjenja brzom strujom do 2 A ukoliko je uređaj kompatibilan sa BC1.2.

#### **NAPOMENA: USB 3.0 funkcionalnost zahteva računar komaptibilan sa USB 3.0.**

**NAPOMENA: USB portovi na monitoru rade samo kada je monitor uključen ili se nalazi u režimu štednje energije. Ukoliko isključite monitor i ponovo ga uključite, priključenim periferijskim uređajima će biti potrebno nekoliko sekundi da povrate normalnu funkcionalnost.**

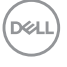

## <span id="page-24-0"></span>**Kvalitet LCD monitora i politika piksela**

Tokom procesa proizvodnje LCD monitora, nije neuobičajeno da jedan ili više piksela postanu fiksirani u neizmenjenom stanju koje se teško uočava i ne utiče na kvalitet ili upotrebljivost displeja. Za više informacija o kvalitetu Dell monitora i politici piksela, pogledajte [www.dell.com/support/monitors](www.dell.com/support/monitors ).

## <span id="page-24-1"></span>**Smernice za održavanje**

#### <span id="page-24-2"></span>**Čišćenje vašeg monitora**

**OPREZ: Pročitajte i pratite** [Bezbednosna uputstva](#page-79-4) **pre čišćenja monitora.**

#### **UPOZORENJE: Pre čišćenja monitora, izvucite kabl za napajanje monitora iz električne utičnice.**

Za najbolje prakse, pratite uputstva na listi u nastavku dok raspakujete, čistite ili rukujete svojim monitorom:

- Da biste očistili svoj antistatički ekran, lagano navlažite meku, čistu krpu vodom. Ako je moguće, koristite specijalnu maramicu za čišćenje ekrana ili rastvor pogodan za antistatički premaz. Nemojte koristiti benzen, razređivač, amonijak, abrazivna sredstva za čišćenje ili komprimovani vazduh.
- Za čišćenje monitora koristite blago navlaženu, toplu krpu. Izbegavajte korišćenje deterdženta bilo koje vrste pošto neki deterdženti ostavljaju mlečno beli sloj na monitoru.
- Ukoliko primetite beli prah kada raspakujete monitor, izbrišite ga krpom.
- Pažljivo rukujte monitorom pošto monitor tamnije boje može da se izgrebe i da se na njemu pojave bele ogrebotine, što je ređi slučaj sa monitorom svetlijih boja.
- Da biste zadržali najbolji kvalitet slike na vašem monitoru, koristite dinamički promenljiv čuvar ekrana i isključite monitor kada se ne koristi.

DØL

## <span id="page-25-0"></span>**Podešavanje monitora**

## <span id="page-25-1"></span>**Pričvršćivanje stalka**

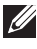

**NAPOMENA: Stalak nije montiran u fabrici prilikom isporučivanja.**

**NAPOMENA: Sledeća uputstva mogu da se primene za postavljanje stalka isporučenog uz monitor. Ako postavljate stalak koji ste kupili na bilo kom drugom mestu, pratite uputstva za podešavanje koje ste dobili uz stalak.**

Za pričvršćivanje stalka monitora:

- **1.** Pratite uputstva na kartonskim preklopima za skidanje stalka sa gornjeg jastučića koji ga učvršćava.
- **2.** Umetnite krakove osnove stalka u otvor stalka do kraja.
- **3.** Podignite ručicu sa zavrtnjem i okrenite zavrtanj u smeru kretanja kazaljki na satu.
- **4.** Nakon što potpuno zategnete zavrtanj, preklopite ručicu sa zavrtnjem tako da potpuno uđe u otvor.

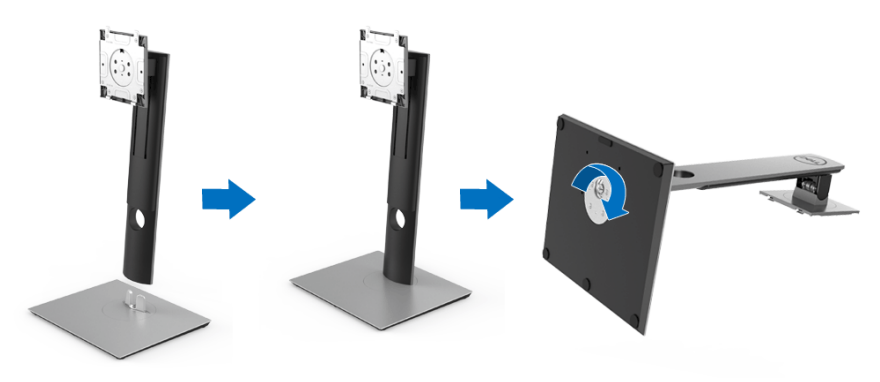

DØLI

**5.** Podignite poklopac, kao što je prikazano, da biste VESA područje izložili sklopu stalka.

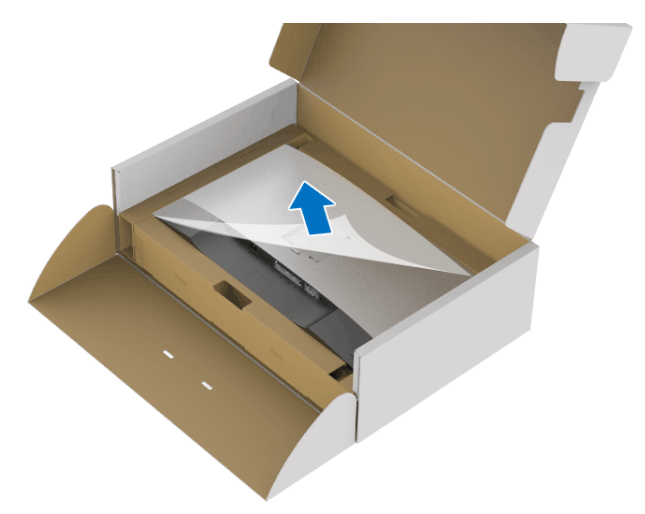

- **6.** Pričvrstite sklop stalka na monitor.
	- **a.** Postavite dva kraka u gornjem delu stalka na žleb na poleđini monitora.
	- **b.** Pritisnite stalak nadole dok se ne uglavi na mesto.

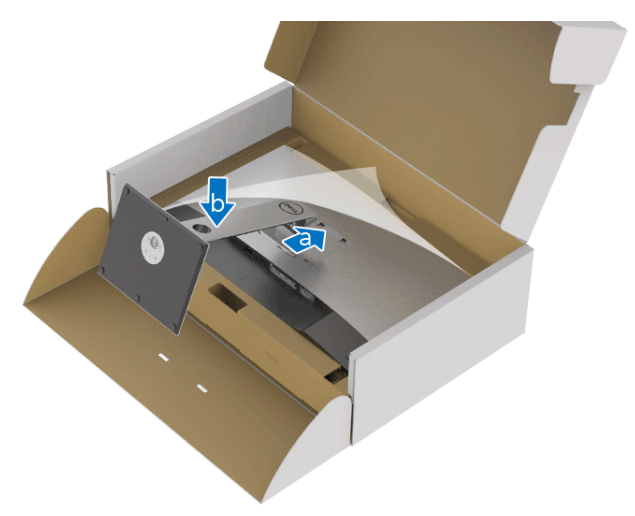

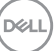

#### **7.** Uspravite monitor.

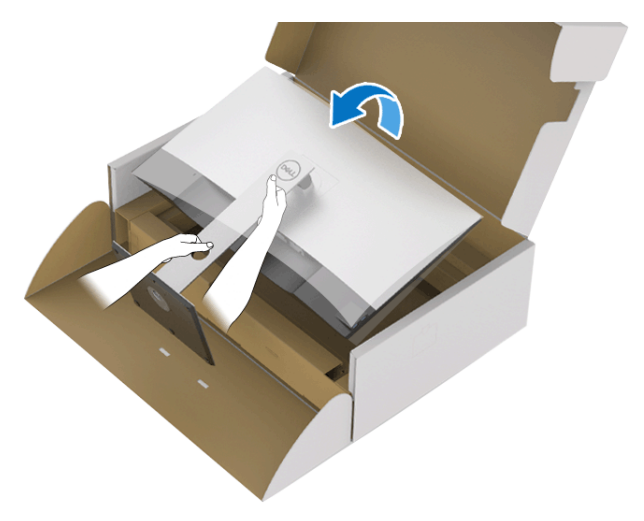

**NAPOMENA: Pažljivo podignite monitor da biste sprečili da isklizne ili padne.**

**8.** Skinite poklopac sa monitora.

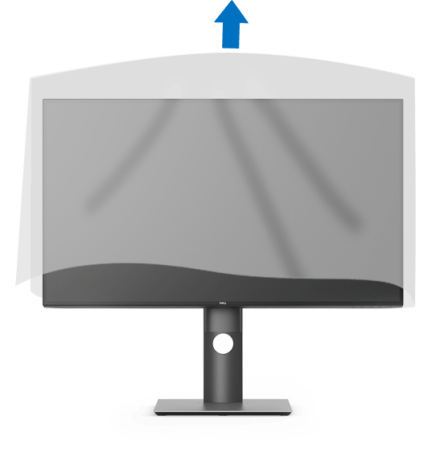

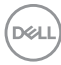

### <span id="page-28-0"></span>**Povezivanje vašeg monitora**

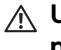

**UPOZORENJE: Pre nego što započnete procedure u ovom odeljku, pratite** [Bezbednosna uputstva](#page-79-4)**.**

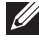

**NAPOMENA: Usmerite kablove kroz otvor za organizovanje kablova pre nego što ih povežete.**

**NAPOMENA: Nemojte povezivati sve kablove na računar istovremeno.**

**NAPOMENA: Grafika se koristi samo u svrhe ilustracije. Izgled računara može da se razlikuje.**

Da biste povezali monitor na računar:

- **1.** Isključite računar i odvojite kabl za napajanje.
- **2.** Povežite DisplayPort, HDMI kabl ili USB kabl tipa C sa svog monitora na računar.

#### <span id="page-28-1"></span>**Povezivanje DisplayPort (DisplayPort na DisplayPort) kabla**

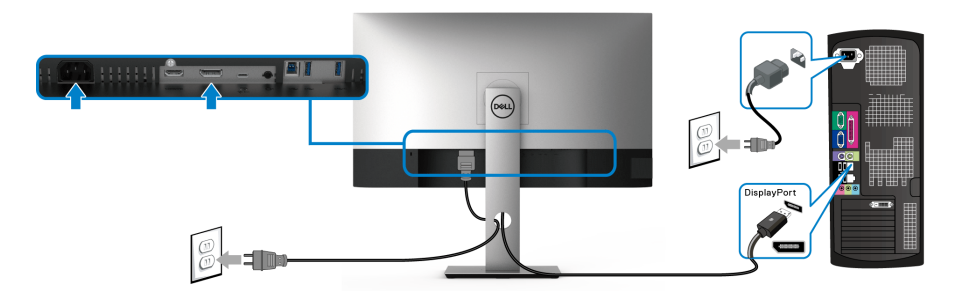

- **NAPOMENA: Podrazumevano fabričko podešavanje je DP1.4 (DP1.2 je podržan). Ako monitor ne uspeva da prikaže bilo kakav sadržaj nakon što se poveže DisplayPort kabl, pratite procedure u nastavku da biste promenili podešavanja na DP1.1:**
	- $\cdot$  Pritisnite bilo koje dugme (osim  $\bigoplus$  dugmeta) da biste aktivirali OSD meni.
	- Koristite dugmad **i V** da označite **Input Source (Ulazni izvor)**, zatim koristite dugme a da uđete u podmeni.
	- Koristite dugmad **i v** da označite **DP**.
	- $\cdot$  Pritisnite i zadržite dugme  $\vee$  otprilike 10 sekundi i pojaviće se poruka o DisplayPort konfiguraciji.

DELI

• Koristite dugme **da izaberete Disable (Onemogući)** i promenite podešavanja.

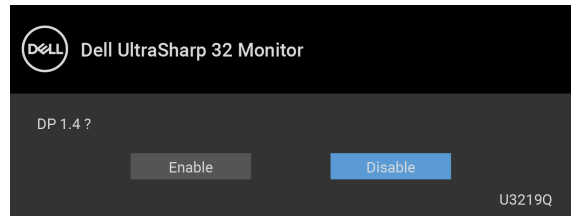

Po potrebi, ponovite navedene korake za promenu podešavanja DisplayPort formata.

#### <span id="page-29-0"></span>**Povezivanje HDMI kabla (opcioni)**

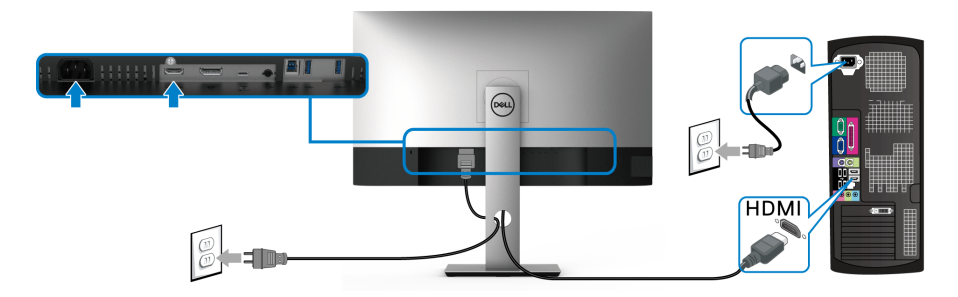

- **NAPOMENA: Podrazumevano fabričko podešavanje je HDMI 2.0. Ako monitor ne uspeva da prikaže bilo kakav sadržaj nakon što se poveže HDMI kabl, pratite procedure u nastavku da biste promenili podešavanja sa HDMI 2.0 na HDMI 1.4:**
	- Pritisnite bilo koje dugme (osim dugmeta) da biste aktivirali OSD meni.
	- Koristite dugmad <sup>o</sup> i **v** da označite **Input Source (Ulazni izvor)**, zatim

koristite dugme a da uđete u podmeni.

- $\cdot$  Koristite dugmad  $\odot$  i  $\bullet$  da označite **HDMI**.
- $\cdot$  Pritisnite i zadržite dugme  $\triangledown$  otprilike 10 sekundi i pojaviće se poruka o HDMI konfiguraciji.

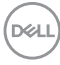

• Koristite dugme **da izaberete Disable (Onemogući)** i promenite podešavanja.

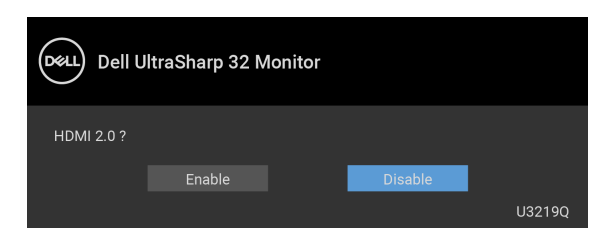

Po potrebi, ponovite navedene korake za promenu podešavanja HDMI formata.

#### <span id="page-30-0"></span>**Povezivanje USB kabla tipa C**

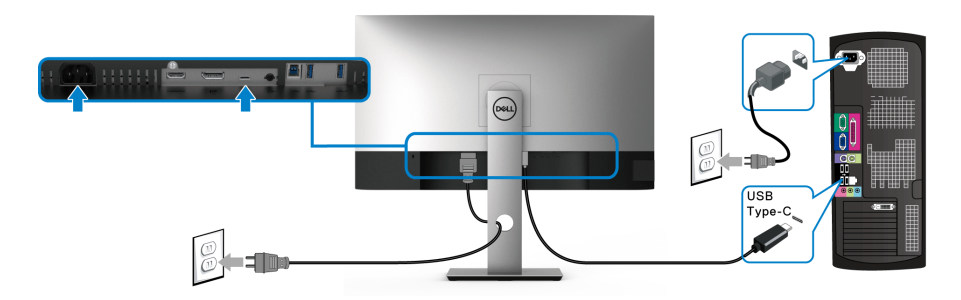

#### **NAPOMENA: Koristite samo USB kabl tipa C koji je isporučen uz monitor.**

- Ovaj port podržava samo alternativni režim za DisplayPort (samo DP 1.4 standard).
- USB port tipa C koji podržava napajanje (PD Verzija 2.0) snabdeva napajanjem do 90 W.
- Ako je vašem notebook računaru potrebno više od 90 W da bi radio i baterija je ispražnjena, on se možda neće uključiti niti puniti preko USB PD porta ovog monitora.

#### <span id="page-30-1"></span>**Povezivanje USB 3.0 kabla**

**NAPOMENA: Da biste sprečili oštećenje ili gubitak podataka, pre isključivanja USB porta za otpremanje, pobrinite se da računar povezan na USB port za otpremanje monitora NE KORISTI nijedan USB memorijski uređaj.**

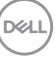

Nakon što završite povezivanje DisplayPort/HDMI/USB kabla tipa C, pratite procedure u nastavku da biste povezali USB 3.0 kabl na računar i završili podešavanje monitora:

- **1. a. Povežite jedan računar:** povežite USB 3.0 port za otpremanje (kabl je isporučen) na odgovarajući USB 3.0 port na vašem računaru. **b. Povežite dva računara**\*: povežite USB 3.0 port za otpremanie (kabl je isporučen) i USB port tipa C (kabl je isporučen) na odgovarajuće USB portove na dva računara. Zatim koristite OSD meni da biste izabrali USB izvora otpremania ili ulazne izvore. Pogledajte USB Select Switch (Prekidač za [izbor USB-a\)](#page-48-0).
- **2.** Povežite USB 3.0 periferijske uređaje na USB 3.0 portove za preuzimanje na monitoru.
- **3.** Priključite kablove za napajanje za računar(e) i monitor u obližnju utičnicu.

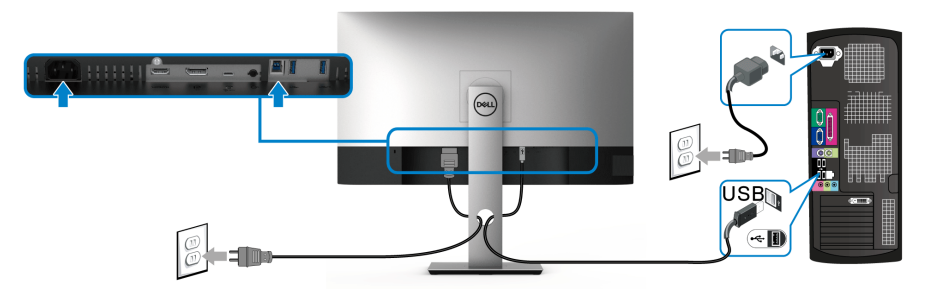

**a. Povežite jedan računar**

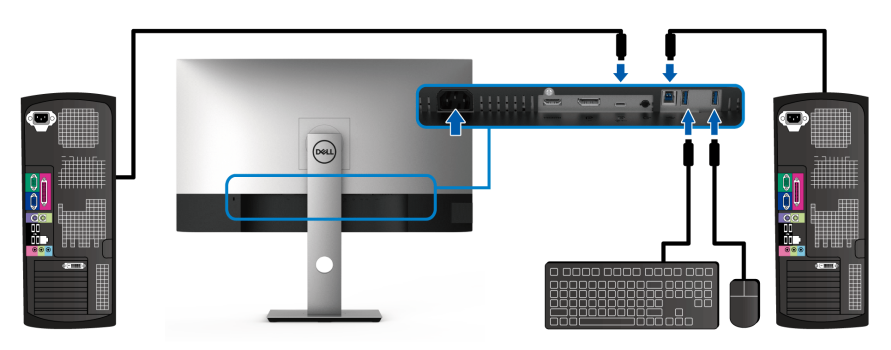

**b. Povežite dva računara**

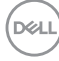

\* Kada dva računara povezujete na monitor, konfigurišite podešavanja za **USB Selection (USB izbor)** preko OSD menija da dva računara delili jedan komplet tastature i miša koji su povezani na montior. Pogledajte [USB Selection \(USB izbor\)](#page-49-0) i [Podešavanje KVM prekidača](#page-60-1) za više informacija.

- **4.** Uključite monitor i računar(e). Ukoliko vaš monitor prikaže sliku, instalacija je završena. Ukoliko ne prikaže sliku, pogledajte [Problemi specifični za univerzalni serijski bus \(USB\)](#page-77-1).
- **5.** Koristite otvor za kablove na stalku monitora da organizujete kablove.

## <span id="page-32-0"></span>**Organizovanje kablova**

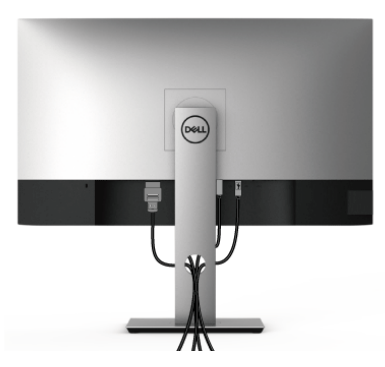

Nakon priključivanja svih neophodnih kablova na monitor i računar, (pogledajte [Povezivanje vašeg monitora](#page-28-0) za priključivanje kablova,) organizujte sve kablove na već prikazan način.

## <span id="page-32-1"></span>**Uklanjanje stalka monitora**

- **NAPOMENA: Da biste sprečili ogrebotine na LCD ekranu tokom uklanjanja stalka, pobrinite se da postavite monitor na meku, čistu površinu.**
- **NAPOMENA: Sledeća uputstva mogu da se primene za postavljanje stalka isporučenog uz monitor. Ako postavljate stalak koji ste kupili na bilo kom drugom mestu, pratite uputstva za podešavanje koje ste dobili uz stalak.**

$$
\overline{\text{Bell}}
$$

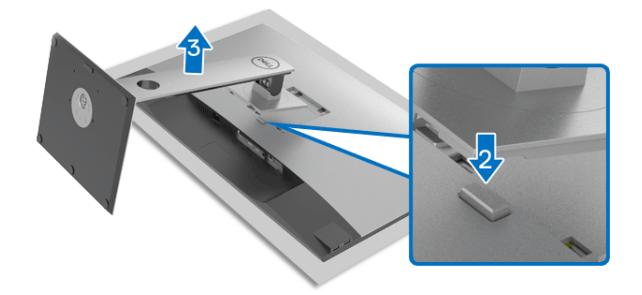

Za uklanjanje stalka:

- **1.** Postavite monitor na meku krpu ili jastuk.
- **2.** Pritisnite i zadržite dugme za otpuštanje stalka.
- **3.** Podignite stalak i udaljite ga od monitora.

## <span id="page-33-0"></span>**VESA zidna montaža (opcionalno)**

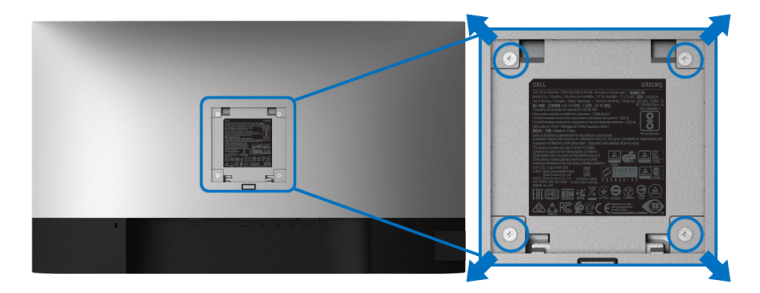

(Dimenzije zavrtnja: M4 x 10 mm).

Pogledajte uputstvo koje se isporučuje uz komplet za zidnu montažu kompatibilan sa VESA.

- **1.** Stavite panel monitora na meku krpu ili jastuk na stabilnom, ravnom stolu.
- **2.** Skinite stalak. (Pogledajte [Uklanjanje stalka monitora](#page-32-1))
- **3.** Koristite Phillips krstasti odvijač za uklanjanje četiri zavrtnja koja učvršćuju plastični poklopac.
- **4.** Pričvrstite montažni nosač iz kompleta za zidnu montažu na monitor.
- **5.** Montirajte monitor na zid. Za više informacija, pogledajte dokumentaciju koja je isporučena uz komplet za zidnu montažu.

**NAPOMENA: Samo za upotrebu sa zidnim montažnim nosačem sa UL liste sa minimalnom težinom ili nosivošću od 23,2 kg.**

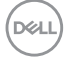

## <span id="page-34-3"></span><span id="page-34-0"></span>**Rukovanje monitorom**

## <span id="page-34-1"></span>**Uključite monitor**

Pritisnite dugme za uključivanje i isključivanje da uključite monitor.

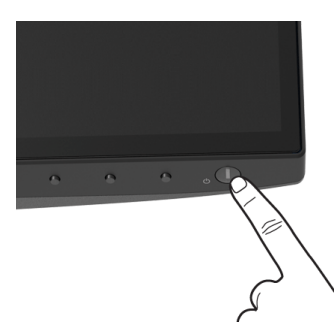

## <span id="page-34-2"></span>**Korišćenje kontrola na prednjoj ploči**

Koristite kontrolnu dugmad sa prednje strane monitora za podešavanje postavki.

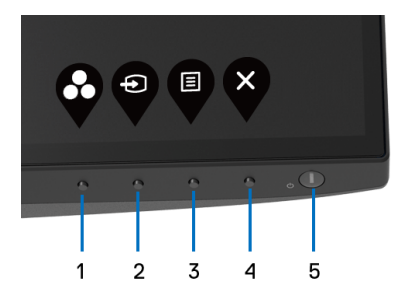

Sledeća tabela opisuje dugmad na prednjoj ploči:

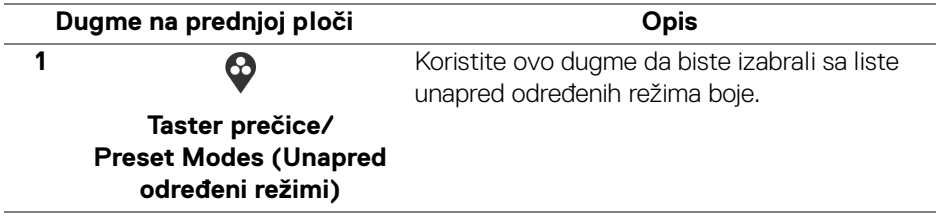

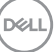

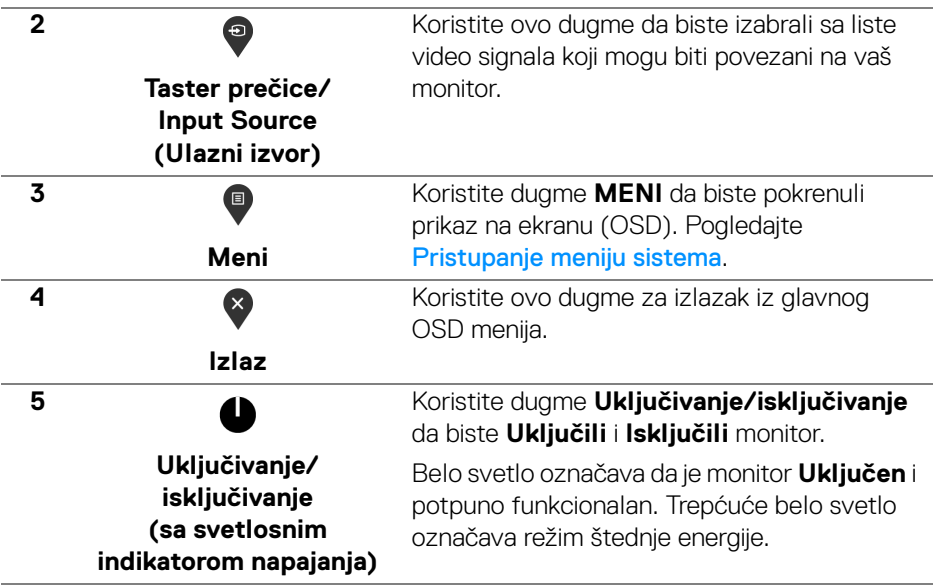

### <span id="page-35-0"></span>**Dugme na prednjoj ploči**

Koristite ovu dugmad sa prednje strane monitora za podešavanje postavki slike.

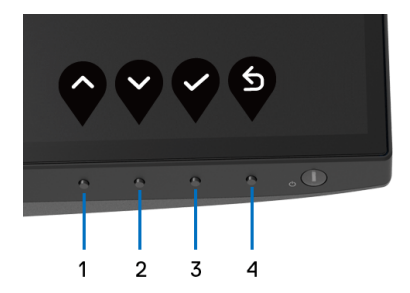

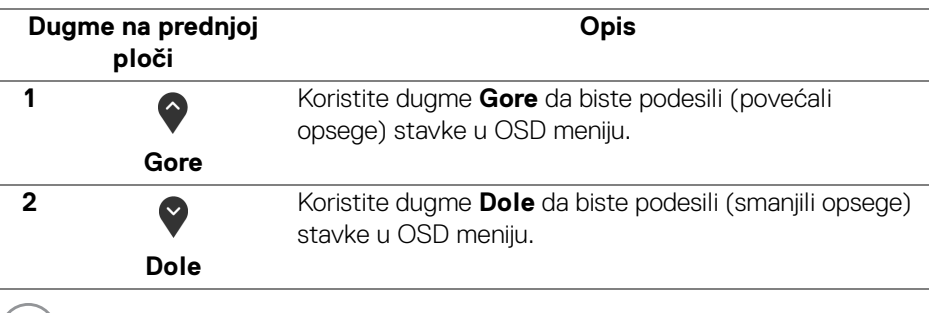

 $(\nabla)$
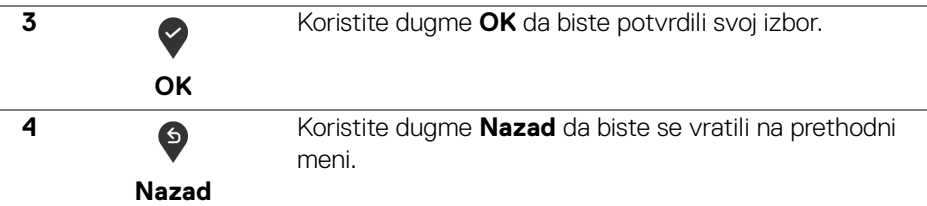

# <span id="page-36-0"></span>**Korišćenje menija prikaza na ekranu (OSD)**

**Pristupanje meniju sistema**

- **NAPOMENA: Ukoliko promenite podešavanja, a zatim ili nastavite do drugog menija ili izađete iz OSD menija, monitor automatski čuva te izmene. Izmene se takođe čuvaju ukoliko promenite podešavanja, a zatim sačekate da OSD meni nestane.**
	- **1.** Pritisnite dugme  $\blacksquare$  za pokretanje OSD menija i prikažite glavni meni.

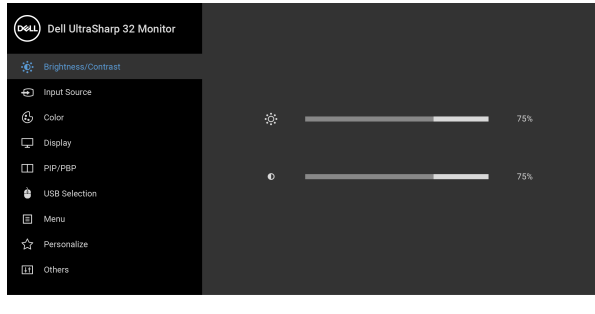

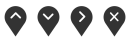

- **2.** Pritisnite dugmad  $\bigcirc$  i  $\bigcirc$  da biste se kretali kroz opcije podešavanja. Dok prelazite sa jedne ikone na drugu, naziv opcije se označava. Pogledajte sledeću tabelu za kompletnu listu svih opcija dostupnih za monitor.
- **3.** Pritisnite dugme  $\bigcirc$  ili  $\bigcirc$  ili  $\bigcirc$  jednom da biste aktivirali označenu opciju.

**NAPOMENA: Prikazana dugmad za navođenje (i dugme OK) se mogu razlikovati u skladu sa menijem koji ste izabrali. Koristite dostupnu dugmad za biranje.**

**4.** Pritisnite dugmad  $\bigcirc$  i  $\bigcirc$  da biste izabrali željeni parametar.

- **5.** Pritisnite  $\bullet$  da biste ušli u podmeni, a zatim koristite dugmad za navođenje, u skladu sa indikatorima na meniju da biste napravili izmene.
- **6.** Izaberite dugme  $\bullet$  da biste se vratili u glavni meni.

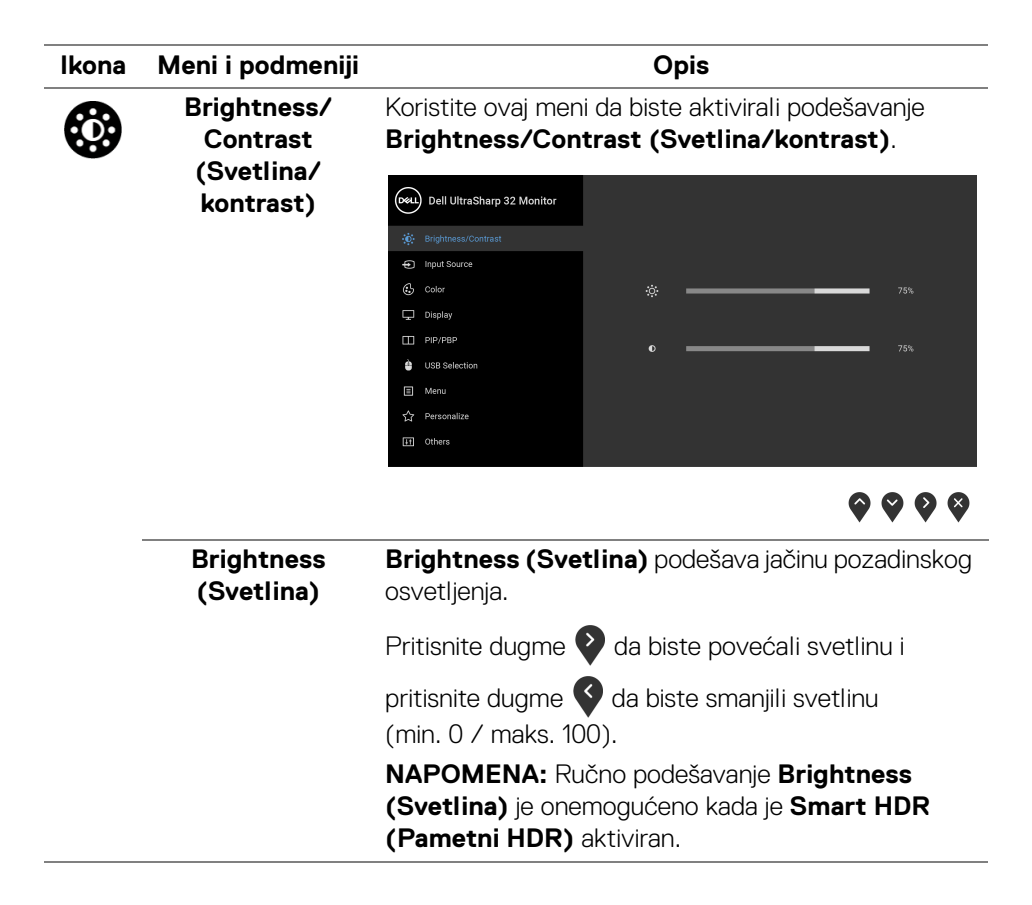

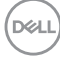

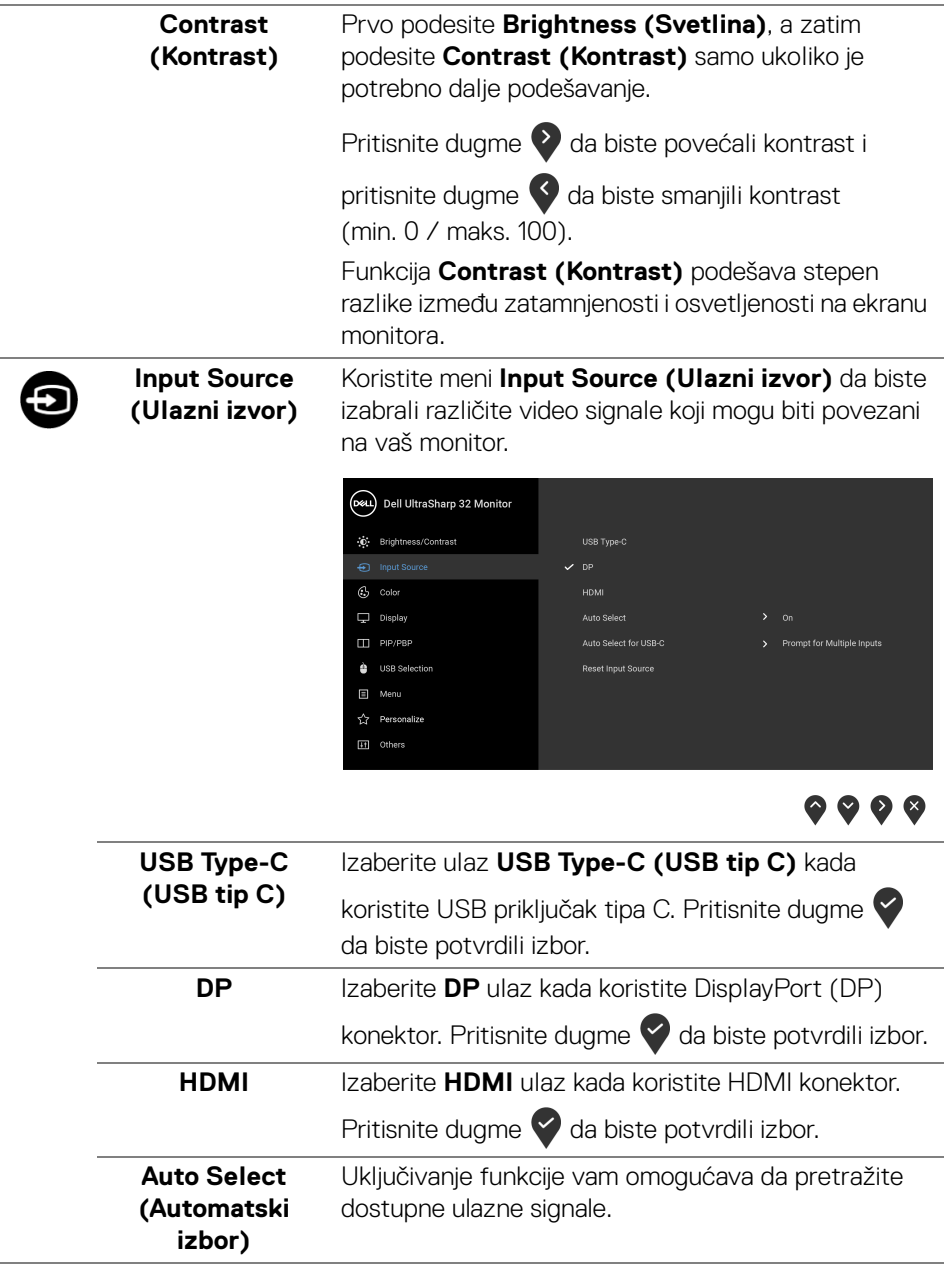

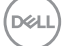

<span id="page-39-0"></span>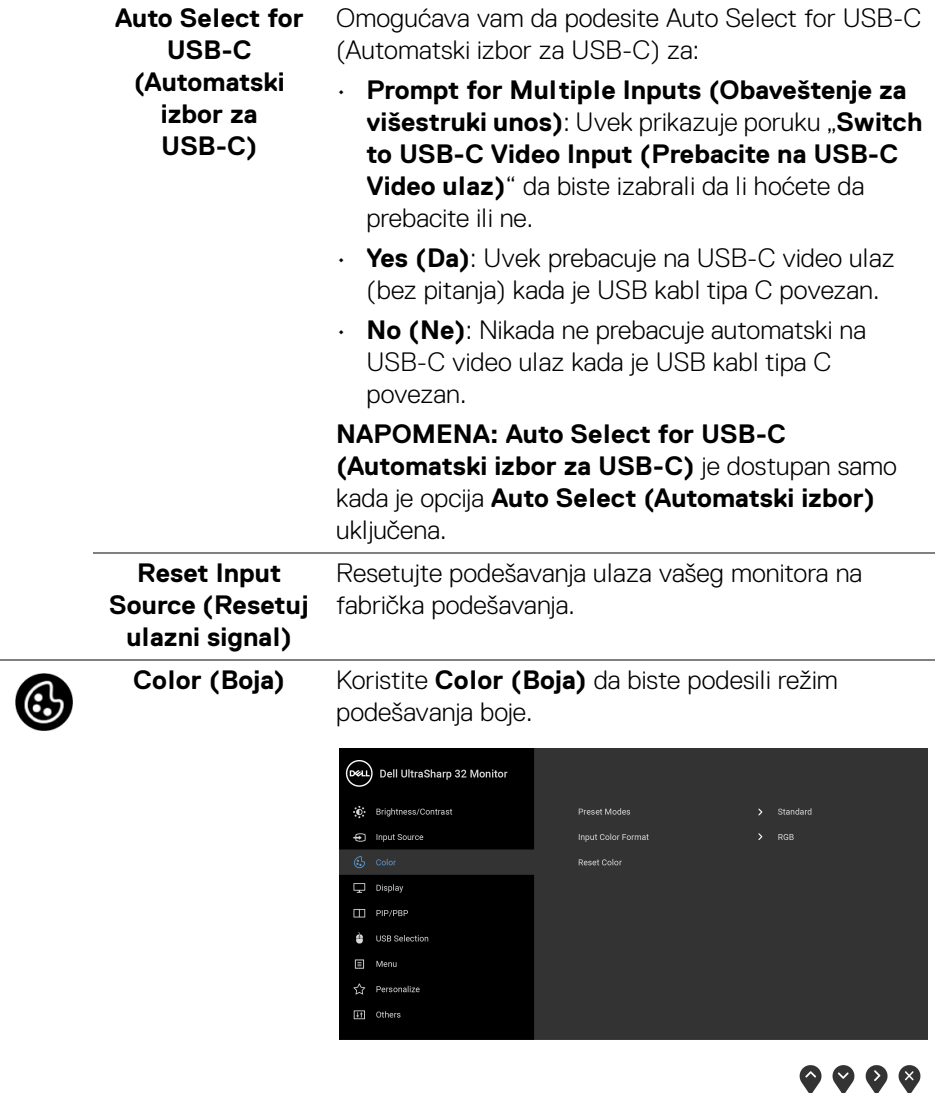

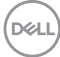

#### **Preset Modes (Unapred određeni režimi)**

Omogućava vam da izaberete sa liste unapred određenih režima boje.

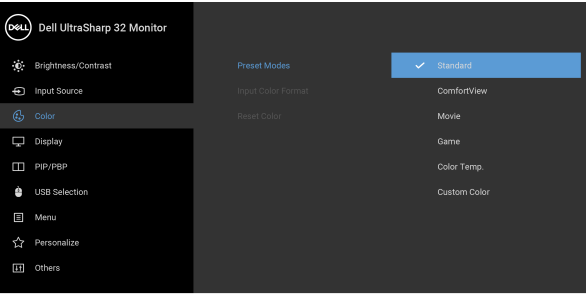

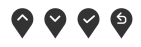

- **Standard (Standardni)**: Učitava podrazumevana podešavanja boje monitora. Ovo je podrazumevani unapred podešeni režim.
- **ComfortView**: Smanjuje nivo plavog svetla koje se emituje sa ekrana da bi prikaz bio ugodniji za vaše oči.

**UPOZORENJE: Mogući dugotrajni efekti emisije plavog svetla sa monitora mogu da izazovu telesne povrede, kao što su digitalno naprezanje očiju, zamor očiju i oštećenje očiju. Korišćenje monitora u dužim periodima takođe može da dovede do bola u delovima tela, kao u vratu, rukama, leđima i ramenima.**

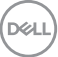

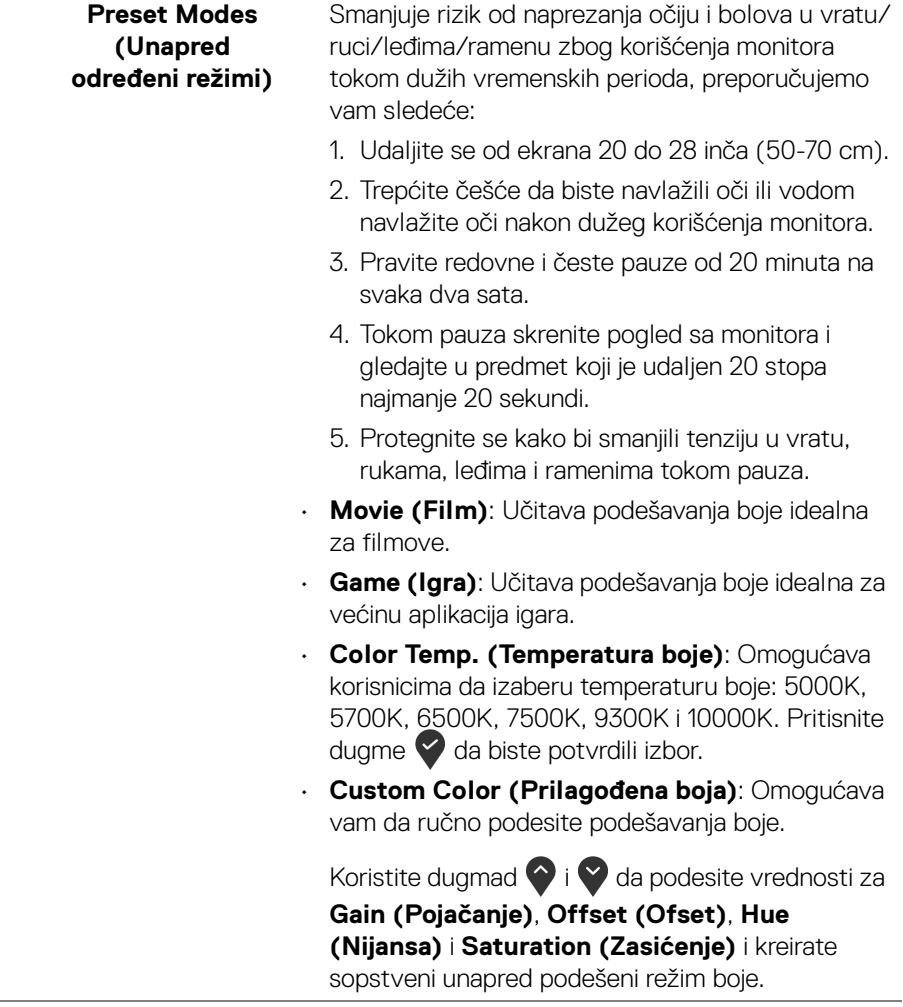

#### **Input Color Format (Unos formata boje)**

Omogućava vam da podesite režim video ulaza na: **RGB**: Izaberite ovu opciju ukoliko je vaš monitor povezan na računar (ili DVD plejer) koristeći USB tipa

C, DisplayPort ili HDMI kabl. Pritisnite dugme  $\blacktriangledown$  da biste potvrdili izbor.

**YPbPr**: Izaberite ovu opciju ukoliko vaš DVD plejer

podržava samo YPbPr izlaz. Pritisnite dugme  $\vee$  da biste potvrdili izbor.

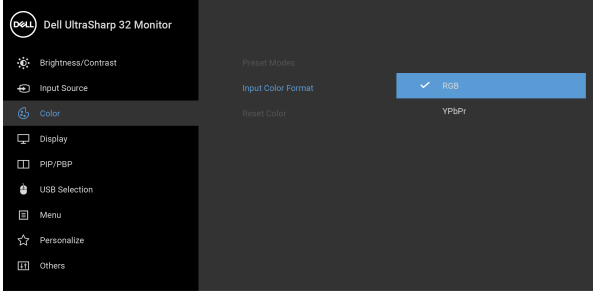

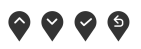

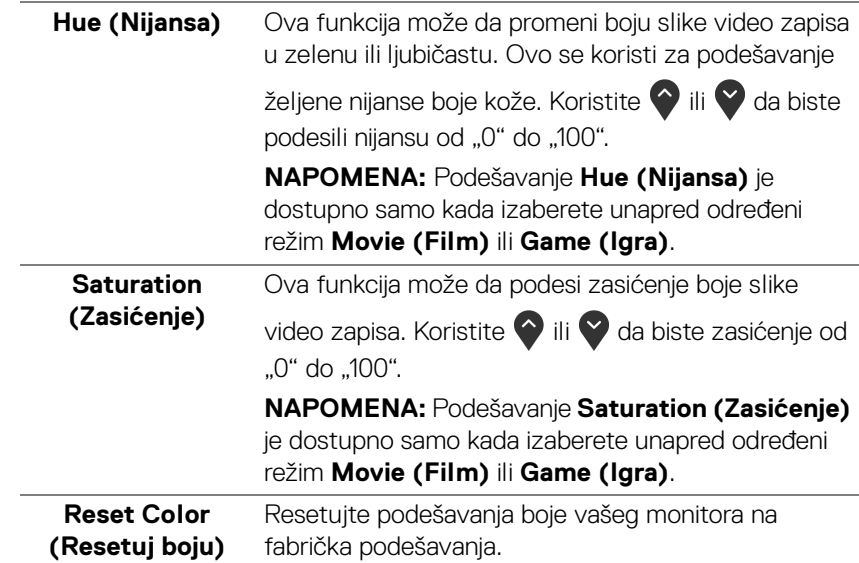

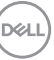

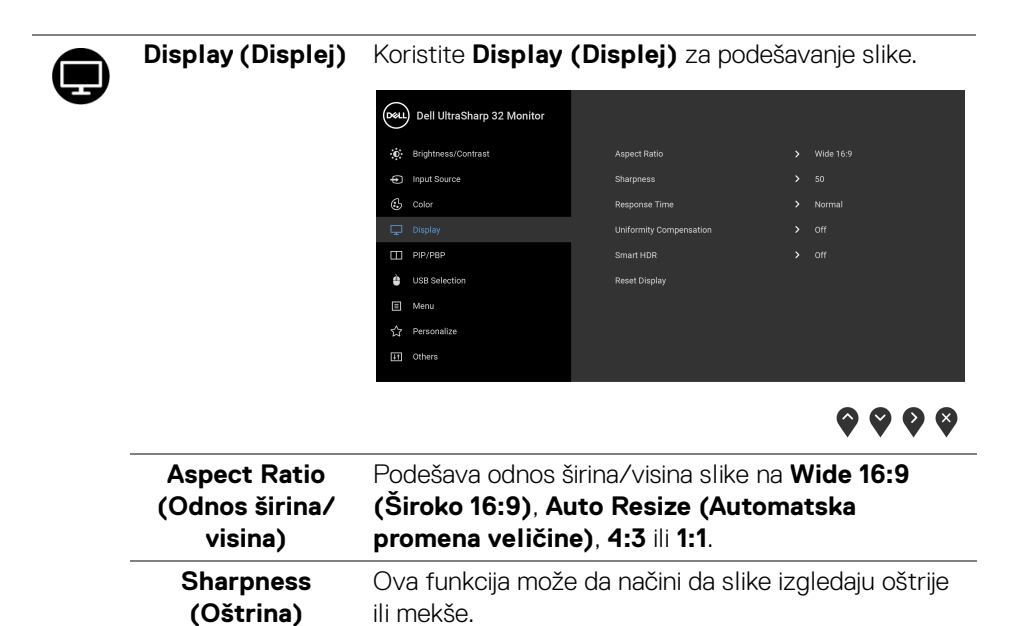

"100".

**(Brzo)**.

**Response Time (Vreme odziva)** Koristite ili v da biste podesili oštrinu od "0" do

Omogućava vam da podesite **Response Time (Vreme odziva)** na **Normal (Normalno)** ili **Fast** 

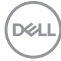

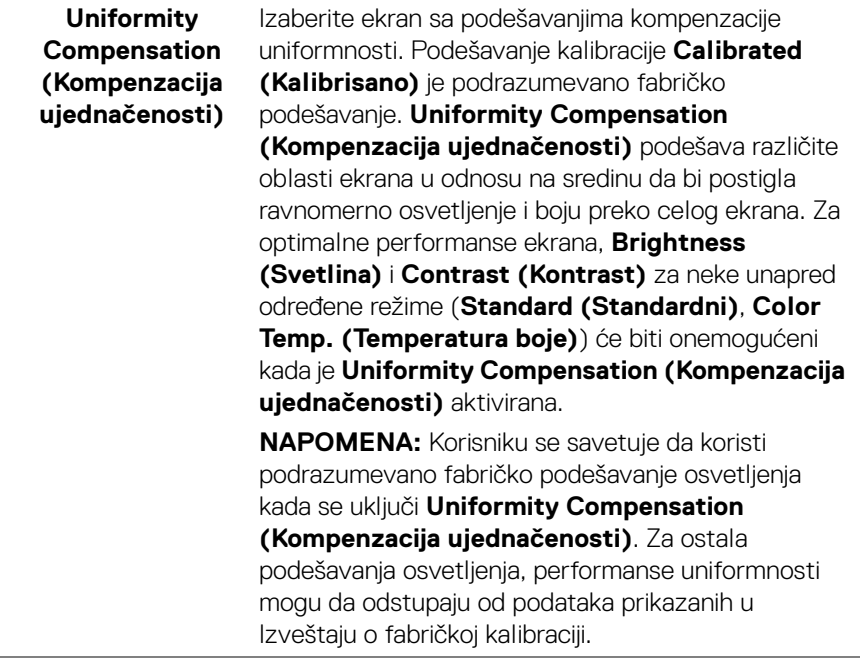

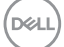

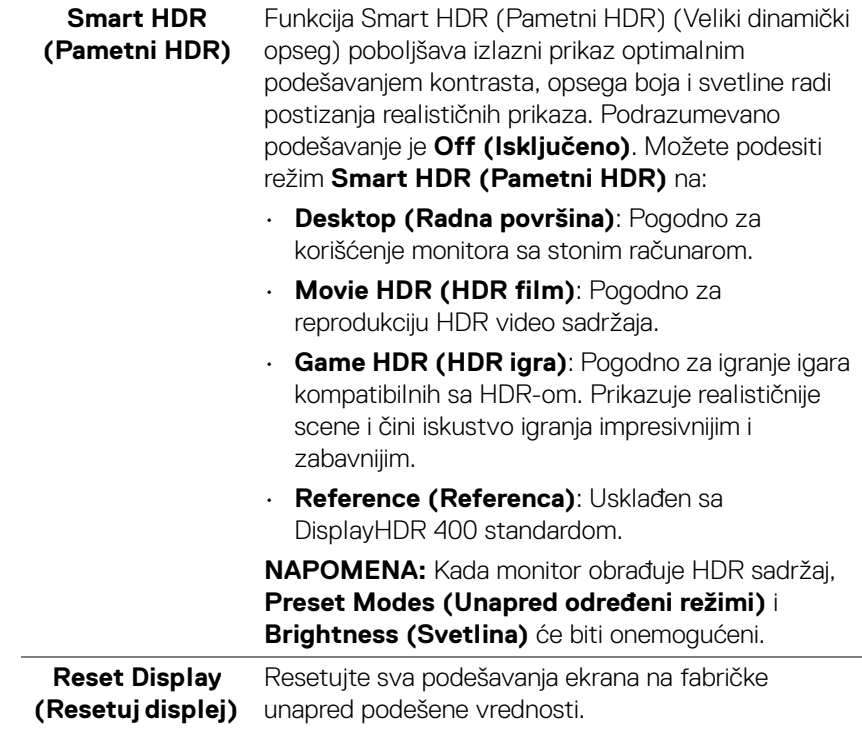

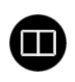

**PIP/PBP** Ova funkcija otvara prozor koji prikazuje sliku sa drugog ulaznog izvora.

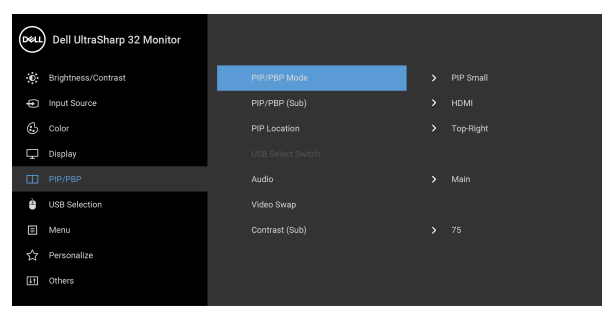

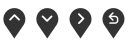

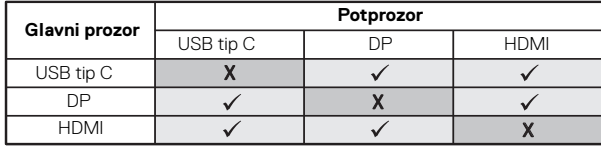

**NAPOMENA:** Slike pod PBP će se prikazati u centralnom delu ekrana, ne na celom ekranu.

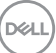

### **PIP/PBP Mode (PIP/PBP režim)**

Podešava režim **PIP/PBP** (Slika u slici/slika po slika) na **PIP Small (PIP mali)**, **PIP Large (PIP veliki)** ili **PBP**. Možete da onemogućite ovu funkciju tako što ćete izabrati **Off (Isključeno)**.

Pritisnite dugme  $\blacktriangledown$  da biste potvrdili izbor.

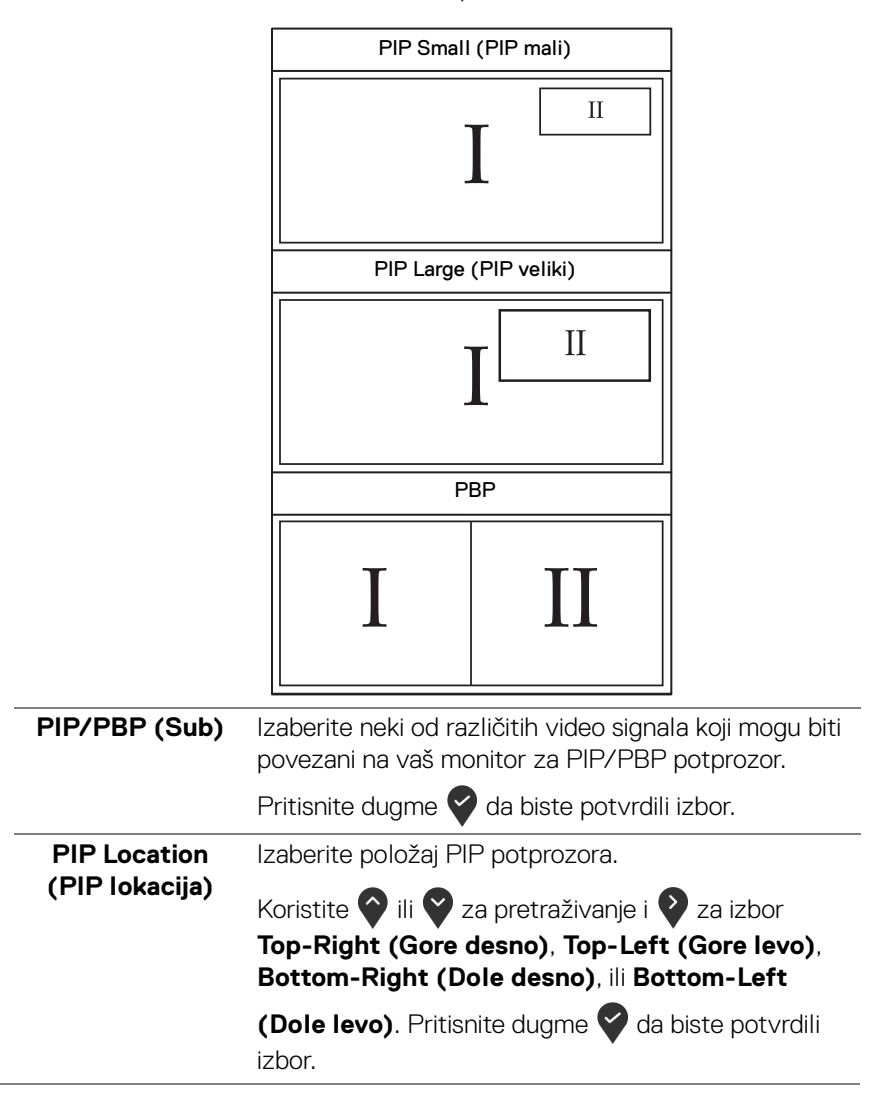

DØLI

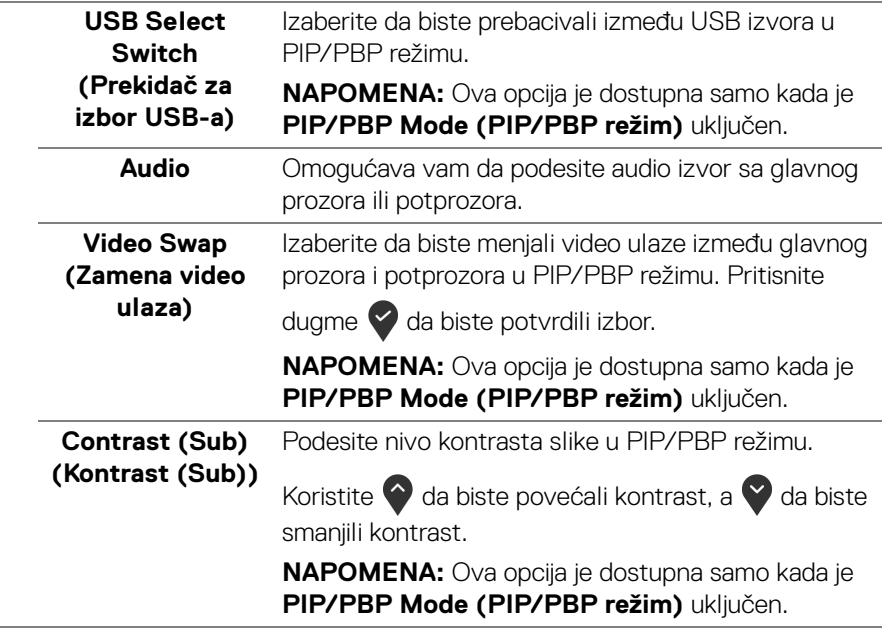

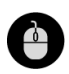

#### **USB Selection (USB izbor)**

Omogućava vam da podesite USB port za otpremanje za ulazne signale (DP ili HDMI), stoga USB port za preuzimanje na monitoru (npr. tastatura i miš) mogu da koriste trenutni ulazni signali prilikom povezivanja računara na port za otpremanje. Pogledajte i [Podešavanje KVM prekidača](#page-60-0) za više informacija.

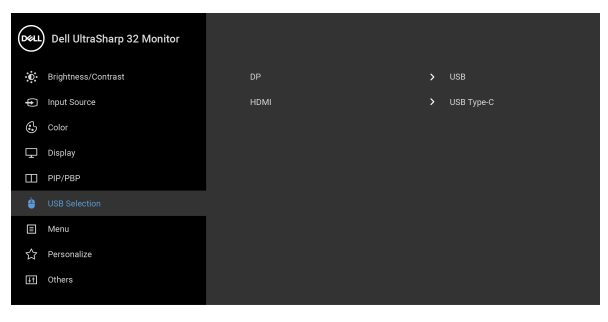

# $\bullet\bullet\bullet\bullet$

**NAPOMENA:** Da biste sprečili oštećenje ili gubitak podataka, pre isključivanja USB porta za otpremanje, pobrinite se da računar povezan na USB port za otpremanje monitora NE KORISTI nijedan USB memorijski uređaj.

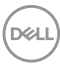

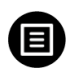

**Menu (Meni)** Izaberite ovu opciju da biste podesili postavke OSD-a, kao što je jezik OSD-a, vremenski period tokom kog meni ostaje na ekranu i tako dalje.

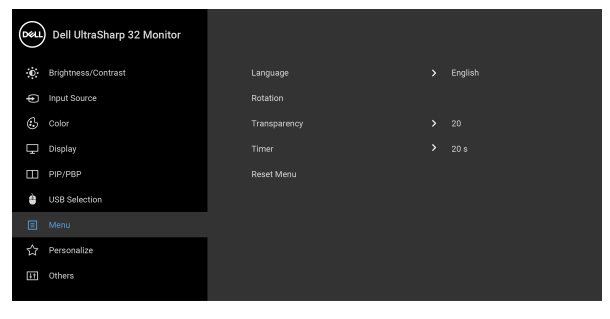

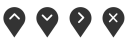

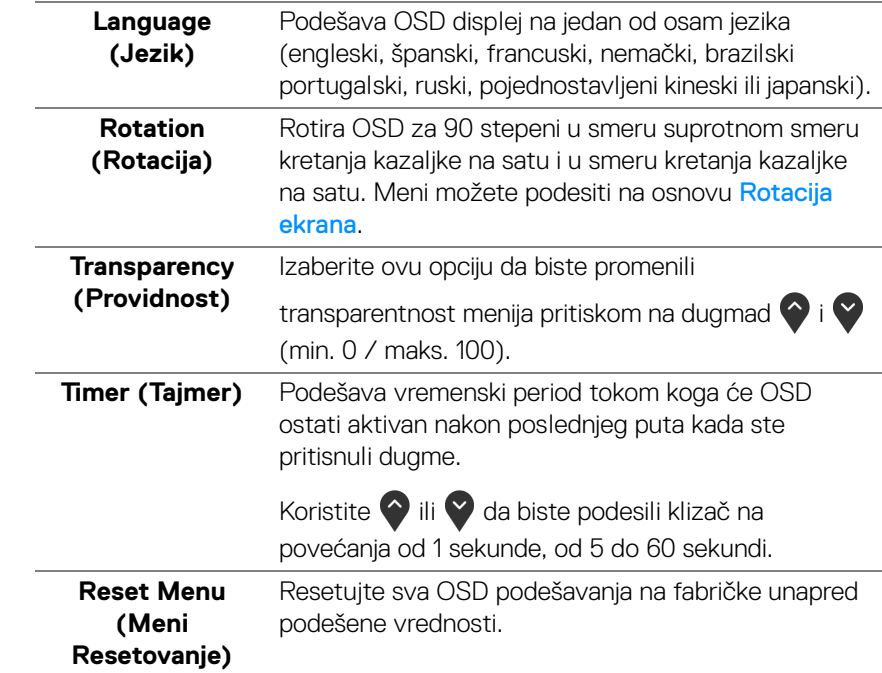

DELL

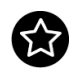

# **Personalize (Personalizacija)**<br>
(Personalizacija)

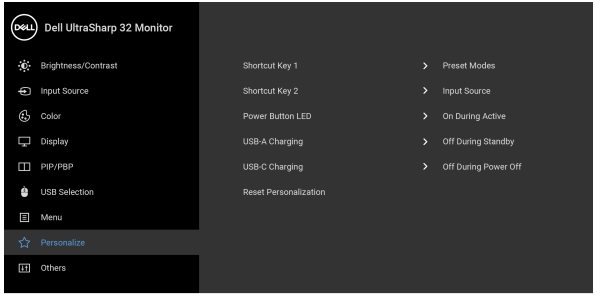

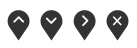

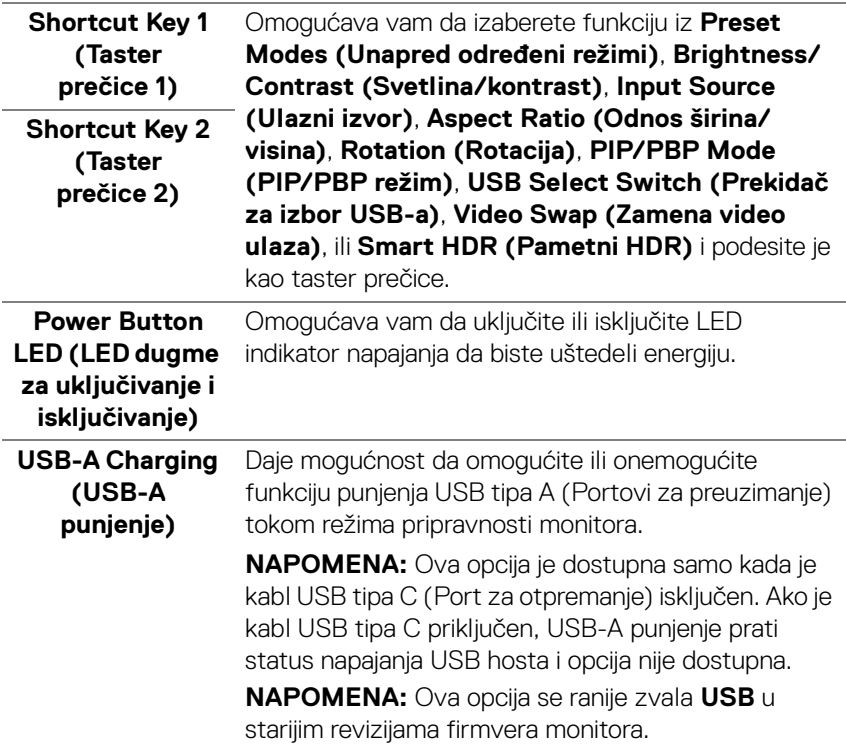

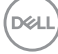

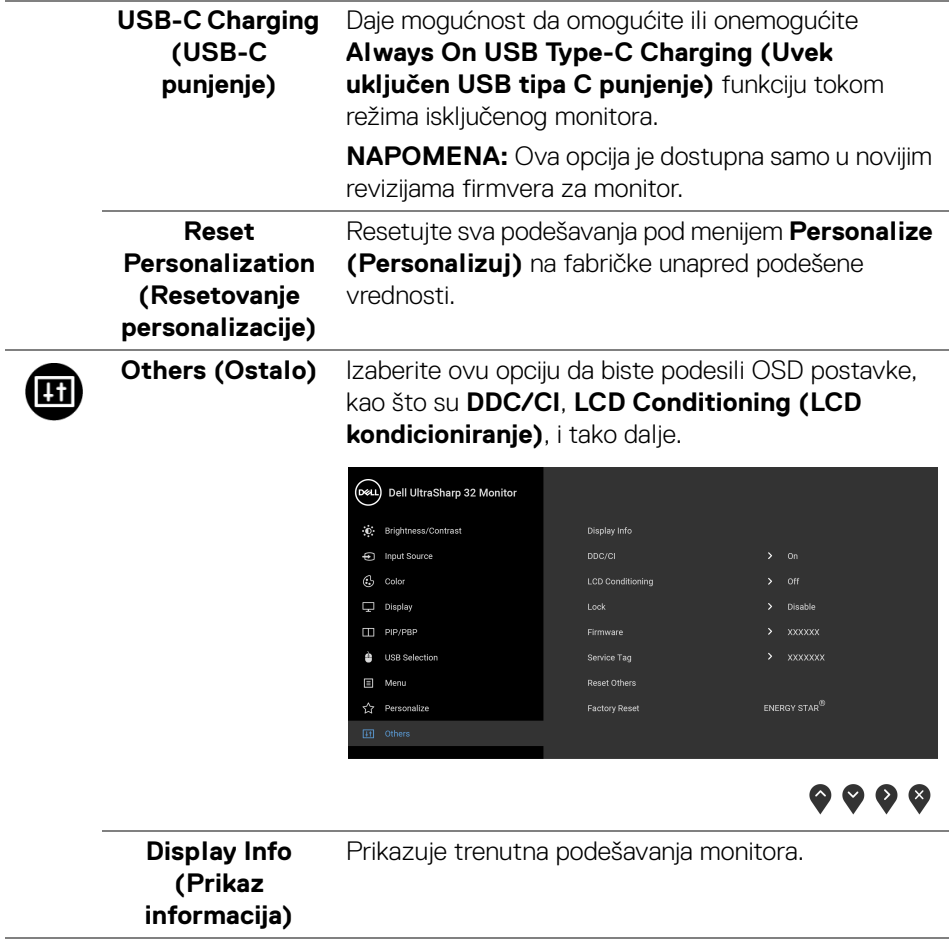

<span id="page-52-0"></span>L,

(dell

**DDC/CI DDC/CI** (kanal za prikaz podataka/interfejs za komande) omogućava da se parametri vašeg monitora (svetlina, balans boje itd.) podese preko softvera na vašem računaru. Možete da onemogućite ovu funkciju tako što ćete izabrati **Off (Isključeno)**. Omogućite ovu funkciju za najbolje korisničko iskustvo i optimalne performanse vašeg monitora.

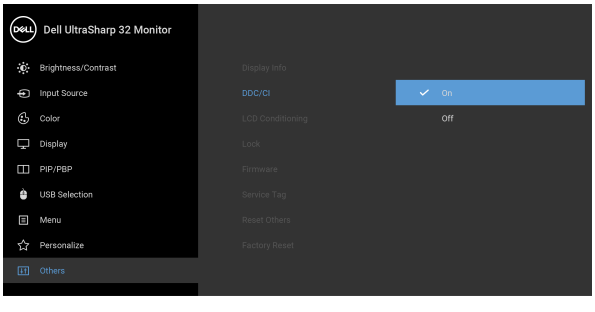

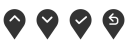

**LCD Conditioning (LCD kondicioniranje)**

Pomaže u smanjenju ređih slučajeva zadržavanja slike. U zavisnosti od stepena zadržavanja slike, možda je potrebno neko vreme da se program pokrene. Možete da omogućite ovu funkciju tako što ćete izabrati **On (Uključeno)**.

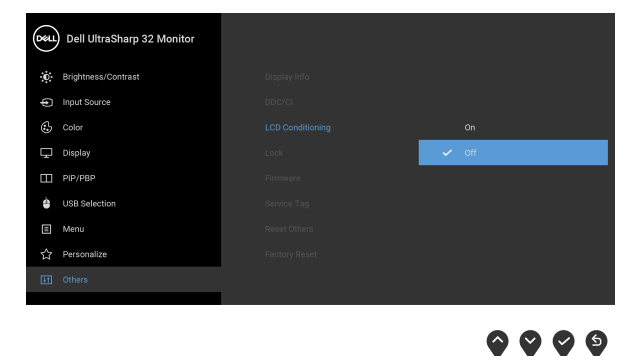

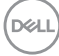

#### **Lock (Zaključavanje)**

Sa zaključanim kontrolnim dugmadima na monitoru, možete sprečiti da neko pristupi kontrolama. Ona takođe sprečava slučajnu aktivaciju konfiguracije više monitora povezanih jedan do drugog.

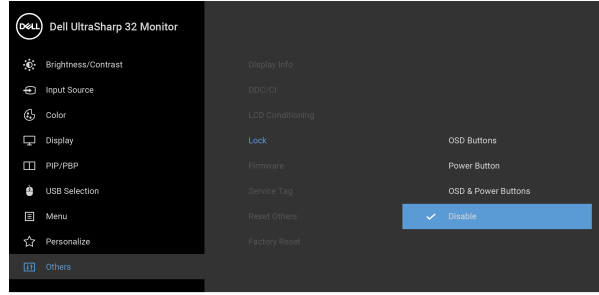

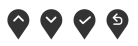

- **OSD Buttons (OSD dugmad)**: Sva OSD dugmad (osim dugmeta za uključivanje i isključivanje) su zaključana i korisnik im ne može pristupiti.
- **Power Button (Dugme za uključivanje i isključivanje)**: Zaključano je samo dugme za uključivanje i isključivanje i korisnik mu ne može pristupiti.
- **OSD & Power Buttons (OSD dugmad i dugme za uključivanje i isključivanje)**: I OSD dugmad i dugme za uključivanje i isključivanje su zaključani i korisnik im ne može pristupiti.

Podrazumevano podešavanje je **Disable (Onemogući)**.

Alternativna metoda zaključavanja [za OSD dugmad]: Takođe možete pritisnuti i zadržati OSD dugme pored dugmeta za uključivanje i isključivanje oko 4 sekunde da biste podesili opcije zaključavanja.

**NAPOMENA:** Da otključate dugme(ad), pritisnite i zadržite OSD dugme pored dugmeta za uključivanje i isključivanje oko 4 sekunde.

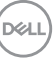

<span id="page-55-0"></span>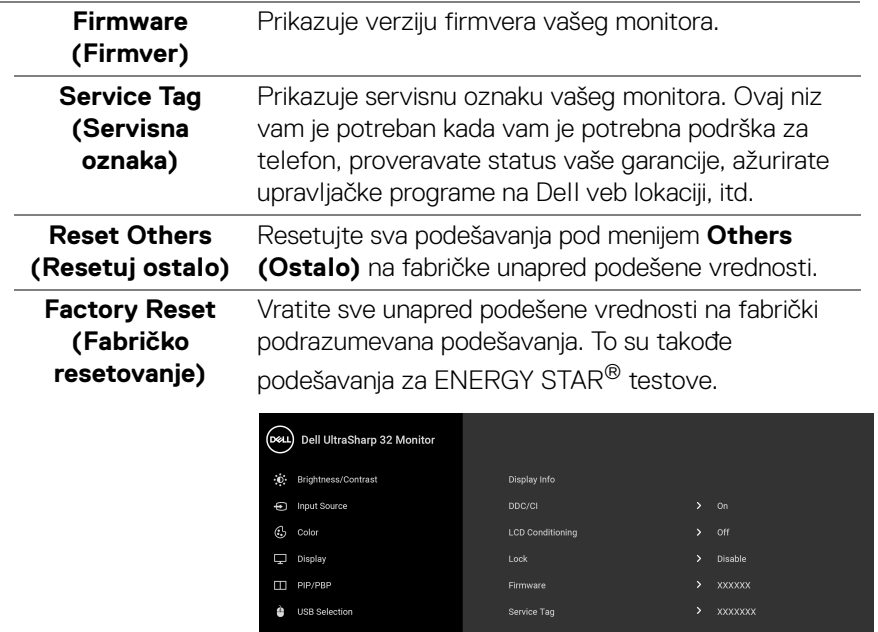

 $9999$ 

#### **OSD poruke upozorenja**

Kada monitor ne podržava određeni režim rezolucije, videćete sledeću poruku:

☆ Personalize

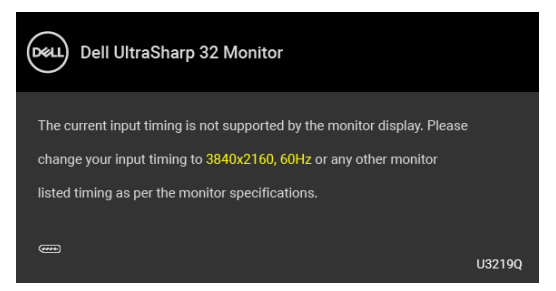

To znači da monitor ne može da se sinhronizuje sa signalom koji prima sa računara. Pogledajte [Specifikacije monitora](#page-12-0) za horizontalne i vertikalne frekventne opsege koje adresira ovaj monitor. Preporučeni režim je 3840 x 2160.

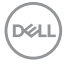

#### **NAPOMENA: Poruka može biti malo drugačija u odnosu na povezani ulazni signal.**

Pre nego što se onemogući **DDC/CI** funkcija, videćete sledeću poruku:

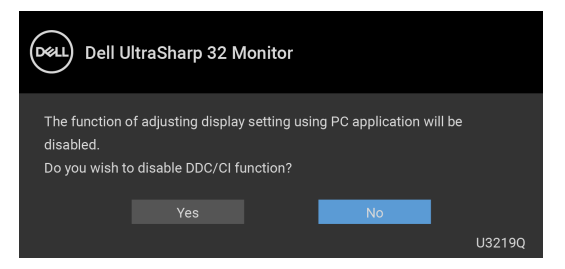

Videćete sledeću poruku pre nego što se funkcija **Lock (Zaključavanje)** aktivira:

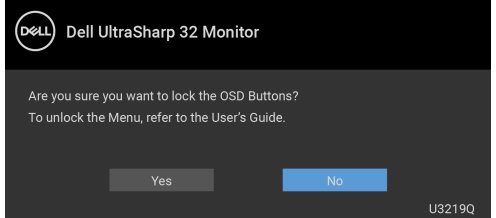

#### **NAPOMENA: Poruka može biti malo drugačija u odnosu na izabrana podešavanja.**

Kada monitor uđe u režim uštede energije, pojavljuje se sledeća poruka:

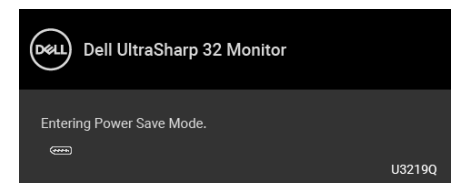

Aktivirajte računar i probudite monitor da biste dobili pristup do [OSD](#page-36-0).

**NAPOMENA: Poruka može biti malo drugačija u odnosu na povezani ulazni signal.**

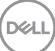

OSD funkcioniše samo u normalnom režimu rada. Ukoliko pritisnete bilo koje dugme osim dugmeta za uključivanje i isključivanje u režimu aktivnog isključivanja, pojavljuju se sledeća poruka u zavisnosti od izabranog unosa:

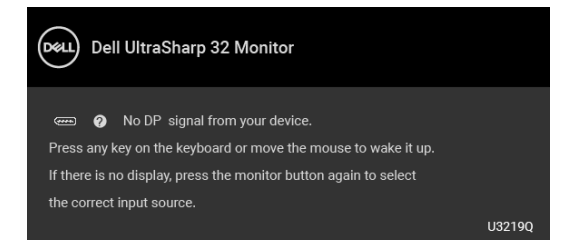

Aktivirajte računar i probudite monitor da biste dobili pristup do [OSD](#page-36-0)-a.

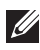

#### **NAPOMENA: Poruka može biti malo drugačija u odnosu na povezani ulazni signal.**

Kada je **Smart HDR (Pametni HDR)** aktivan i pokušate da promenite unapred određeni režim, pojaviće se sledeća poruka:

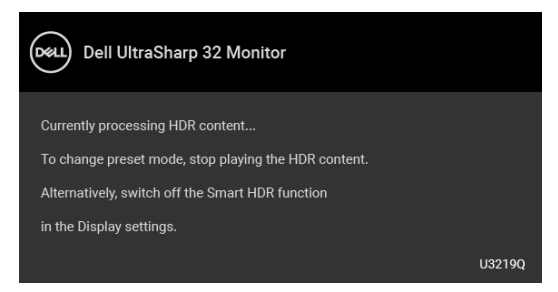

Ukoliko se izabere USB tip C, DisplayPort ili HDMI ulaz a odgovarajući kabl nije povezan, pojavljuje se plutajući dijalog kao što je prikazano u nastavku.

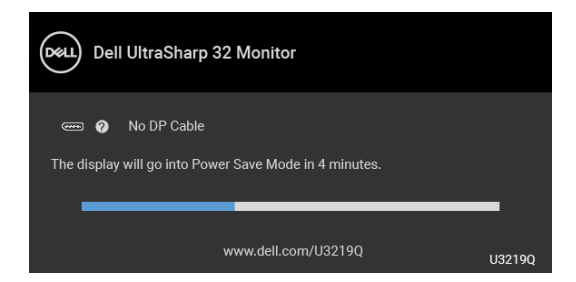

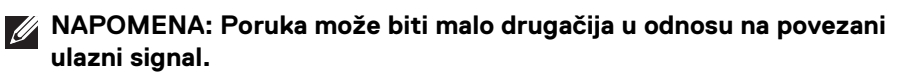

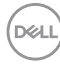

Kada je monitor povezan DP/HDMI konekcijom i kada je USB kabl tipa C povezan sa notebook računarom koji podržava DP alternativni režim, ako je [Auto Select for](#page-39-0)  [USB-C \(Automatski izbor za USB-C\)](#page-39-0) omogućen, pojavljuje se sledeća poruka:

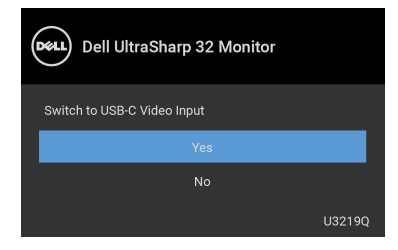

Ako se izabere **Factory Reset (Fabričko resetovanje)**, pojavljuje se sledeća poruka:

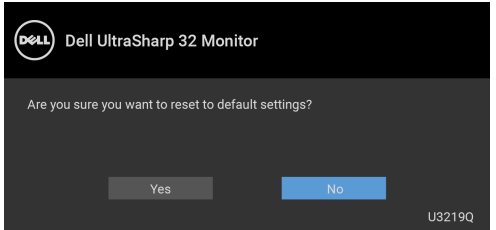

Ako se izabere **Yes (Da)**, pojavljuje se sledeća poruka:

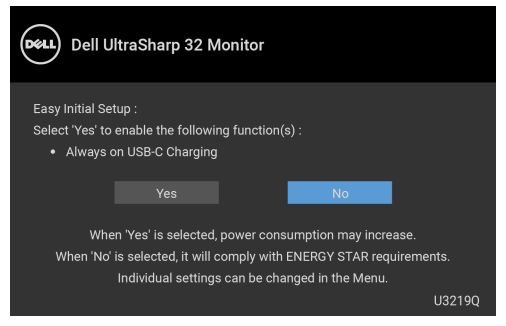

Za više informacija, pogledajte [Rešavanje problema](#page-69-0).

DELI

# **Podešavanje maksimalne rezolucije**

Za podešavanje maksimalne rezolucije monitora:

U operativnim sistemima Windows<sup>®</sup> 7, Windows<sup>®</sup> 8 i Windows<sup>®</sup> 8.1:

- **1.** Samo za operativne sisteme Windows® 8 i Windows® 8.1, izaberite pločicu Radna površina da biste prebacili na klasičnu radnu površinu.
- **2.** Kliknite desnim klikom na radnu površinu i kliknite na **Rezolucija ekrana**.
- **3.** Kliknite na padajuću listu **Rezolucija ekrana** i izaberite **3840 x 2160**.
- **4.** Kliknite na **U redu**.

U operativnom sistemu Windows<sup>®</sup> 10:

- **1.** Kliknite desnim klikom na radnu površinu i kliknite na **Postavke ekrana**.
- **2.** Kliknite na **Napredne postavke ekrana**.
- **3.** Kliknite na padajuću listu **Rezolucija** i izaberite **3840 x 2160**.
- **4.** Kliknite na **Primeni**.

Ukoliko ne vidite 3840 x 2160 kao opciju, možda ćete morati da ažurirate upravljački program grafičke kartice. U zavisnosti od računara, završite jednu od sledećih procedura:

Ukoliko imate Dell radnu površinu na prenosnom računaru:

• Idite na <http://www.dell.com/support>, unesite svoju servisnu oznaku i preuzmite najnoviji upravljački program za vašu grafičku karticu.

Ukoliko koristite računar koji nije proizvod kompanije Dell (prenosni ili stoni):

- Idite na lokaciju za podršku za vaš računar i preuzmite najnovije upravljačke programe grafičke kartice.
- Idite na veb lokaciju grafičke kartice i preuzmite najnovije upravljačke programe grafičke kartice.

DØL

# <span id="page-60-0"></span>**Podešavanje KVM prekidača**

Ugrađeni KVM prekidač vam omogućava da kontrolišete do 2 računara putem jednog kompleta tastature i miša koji su povezani na monitor.

**a.** Kada povezujete **HDMI** + **USB** na računar 1 i **DP** + **USB tipa C** na računar 2:

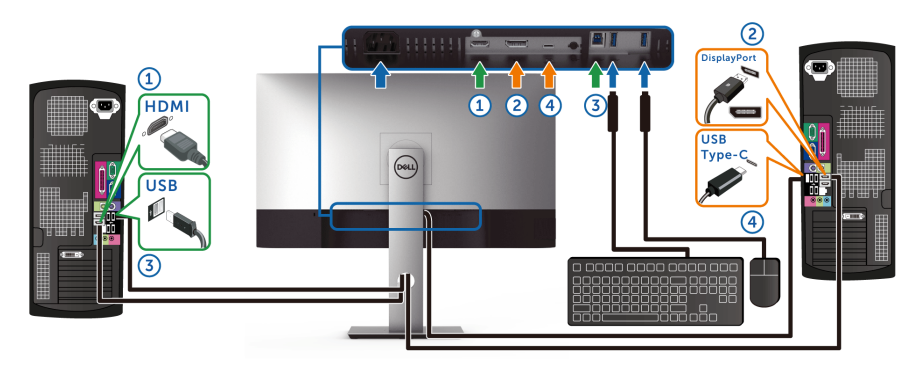

**NAPOMENA: USB priključak tipa C trenutno podržava samo prenos podataka.**

Pobrinite se da je **USB Selection (USB izbor)** za **HDMI** podešen na **USB** i da je **DP** podešen na **USB Type-C (USB tipa C)**.

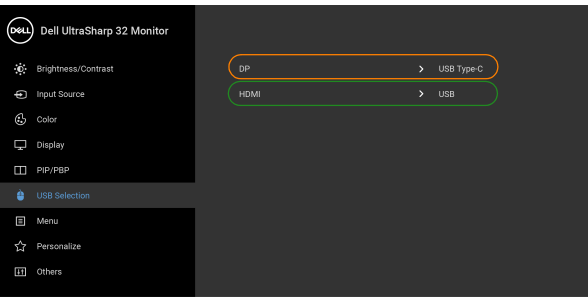

. . .

**b.** Kada povezujete **HDMI** + **USB** na računar 1 i **USB tipa C** na računar 2:

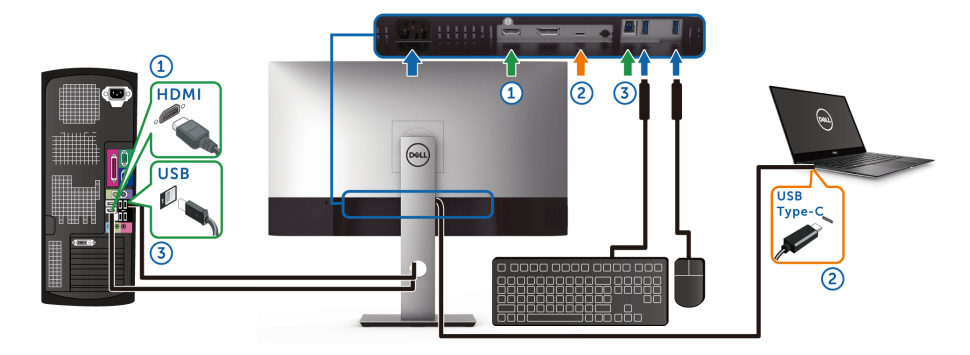

#### **NAPOMENA: USB priključak tipa C trenutno podržava prenos video signala i prenos podataka.**

Pobrinite se da je **USB Selection (USB izbor)** za **HDMI** podešen na **USB**.

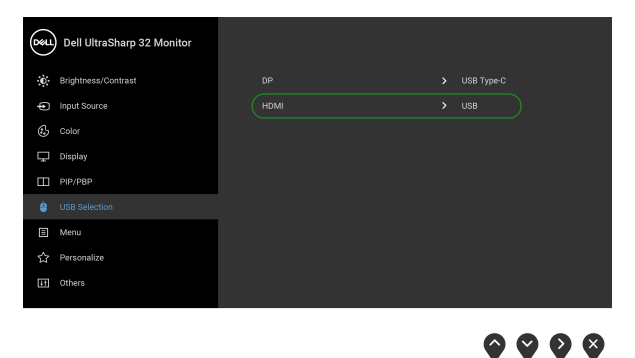

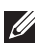

**NAPOMENA: Kako USB port tipa C podržava alternativni režim za DisplayPort, nije potrebno da podešavate USB Selection (USB izbor) za USB Type-C (USB tipa C).**

**NAPOMENA: Kad povezujete različite izvore video ulaza koji nisu prikazani gore, sledite isti način za pravilno podešavanje opcije USB Selection (USB izbor) za uparivanje portova.**

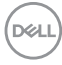

# **Podešavanje Automatski KVM**

Sledeća uputstva možete pratiti da biste podesili Automatski KVM na svom monitoru:

**1.** Pobrinite se da **PIP/PBP Mode (PIP/PBP režim)** bude **Off (Isključeno)**.

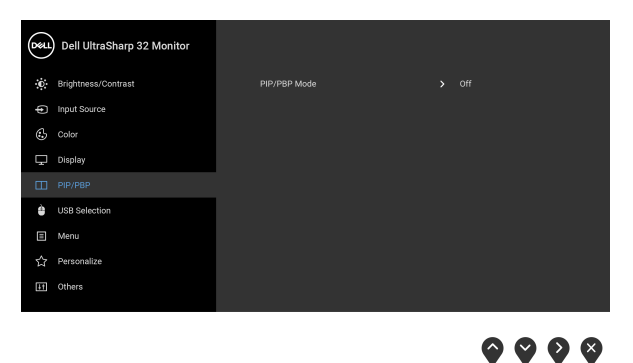

**2.** Pobrinite se da **Auto Select (Automatski izbor)** bude **On (Uključeno)** i da **Auto Select for USB-C (Automatski izbor za USB-C)** bude **Yes (Da)**.

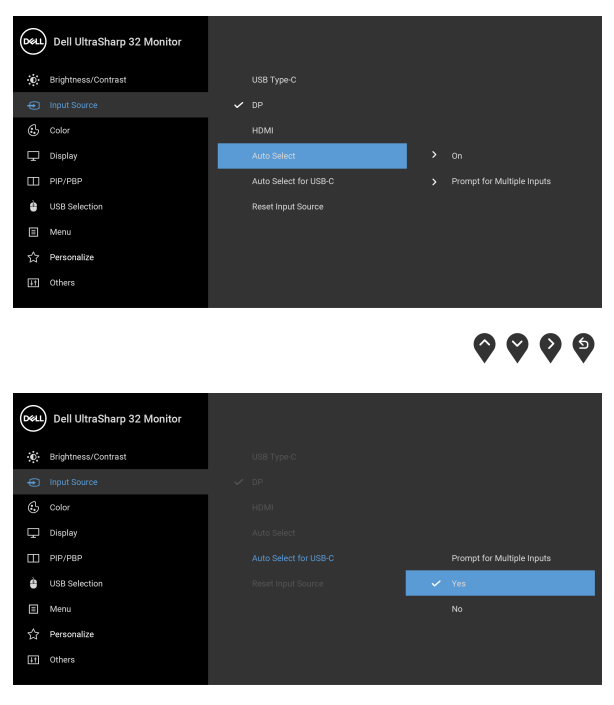

 $\bullet$   $\bullet$   $\bullet$ 

**3.** Pobrinite se da USB portovi i video ulazi budu upareni kako treba.

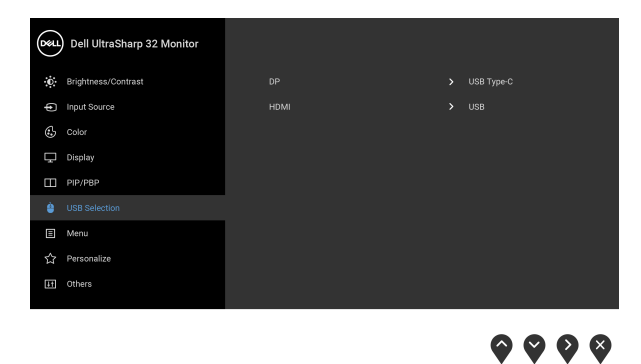

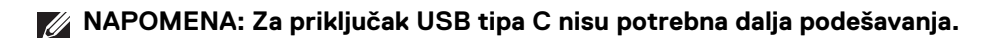

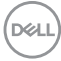

# **Zahtevi za prikazivanje ili reprodukciju HDR sadržaja**

#### **(1) preko Ultra BluRay DVD-a ili konzola za igru**

Uverite se da su DVD plejer i konzole za igru kompatibilni sa HDR/om, npr. Panasonic DMP-UB900, x-Box One S, PS4 Pro. Preuzmite i instalirajte odgovarajuće upravljačke programe za grafičku karticu (za PC aplikacije), pogledajte u nastavku.

#### **(2) putem računara**

Uverite se da je grafička kartica kompatibilna sa HDR-om, tj. HDMI2.0a (sa HDR opcijom) i da je HDR upravljački program instaliran. Morate koristiti aplikacije koje su kompatibilne sa HDR-om, npr. Cyberlink PowerDVD 17, Windows 10 Movies and TV app.

Na primer, Dell XPS8910, Alienware Aurora R5, su u paketu sa sledećim grafičkim karticama.

Dell upravljački program grafičke kartice sa HDR podrškom: Pogledajte Dell stranicu za podršku i preuzmite najnoviji upravljački program za vašu grafičku karticu koji podržava HDR reprodukciju za vaš računar/notebook računar.

#### Nvidia

Nvidia grafičke kartice kompatibilne sa HDR-om: GTX1070, GTX1080, P5000, P6000, itd. Za kompletan asortiman Nvidia grafičkih kartica kompatibilnih sa HDR-om pogledajte Nvidia web lokaciju <www.nvidia.com>.

Upravljački program koji podržava režim reprodukcije na celom ekranu (npr. PC igre, UltraBluRay plejeri), HDR na Win 10 Redstone 2 OS: 381.65 ili novija.

#### AMD

AMD grafičke kartice kompatibilne sa HDR-om: RX480, RX470, RX460, WX7100, WX5100, WX4100, itd. Za kompletan asortiman AMD grafičkih kartica kompatibilnih sa HDR-om pogledajte <www.amd.com>. Proverite informacije o podršci HDR upravljačkog programa i preuzmite najnoviji upravljački program sa <www.amd.com>.

Intel (Integrisana grafička kartica)

Sistem kompatibilan sa HDR-om: CannonLake ili noviji

Prikladan HDR plejer: Windows 10 Movies and TV aplikacija

Operativni sistem sa HDR podrškom: Windows 10 Redstone 3

Upravljački program sa HDR podrškom: posetite <downloadcenter.intel.com> za najnoviji HDR upravljački program

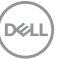

**NAPOMENA: HDR reprodukcija preko operativnog sistema (npr. reprodukcija HDR-a u prozoru u okviru ekrana) zahteva Win 10 Redstone 2 ili noviji sa odgovarajućim aplikacijama plejera, npr. PowerDVD17. Reprodukcija zaštićenog saržaja će zahtevati odgovarajući DRM softver i/ili hardver, npr. Microsoft Playready™. Za više informacija o HDR podršci, pogledajte Microsoft web lokaciju.**

# <span id="page-65-0"></span>**Korišćenje naginjanja, okretanja i vertikalnog proširenja**

**NAPOMENA: Sledeća uputstva mogu da se primene za postavljanje stalka isporučenog uz monitor. Ako postavljate stalak koji ste kupili na bilo kom drugom mestu, pratite uputstva za podešavanje koje ste dobili uz stalak.**

#### **Naginjanje, okretanje**

Kada se stalak pričvrsti na monitor, možete da nagnete ili okrenete monitor za najugodniji ugao gledanja.

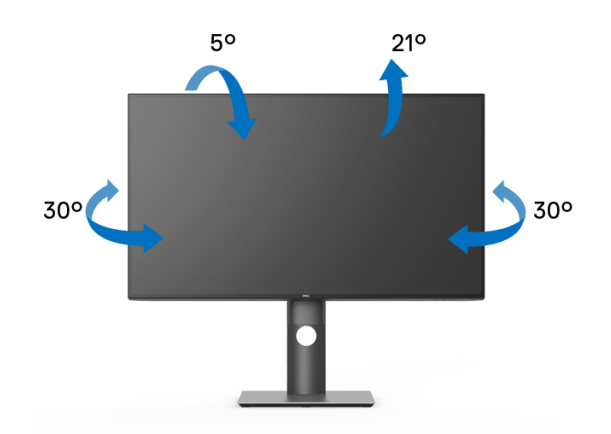

**NAPOMENA: Stalak nije montiran u fabrici prilikom isporučivanja.**

<span id="page-66-0"></span>**Vertikalno proširenje**

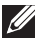

**NAPOMENA: Stalak se vertikalno proširuje do 150 mm. Slika u nastavku ilustruje kako se stalak proširuje vertikalno.**

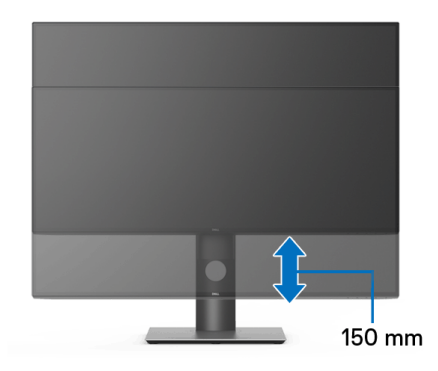

# **Rotiranje monitora**

Pre nego što zarotirate monitor, vaš monitor treba da bude u potpunosti vertikalno proširen ([Vertikalno proširenje](#page-66-0)) i potpuno podignut nagore da bi se izbeglo udaranje u donju ivicu monitora.

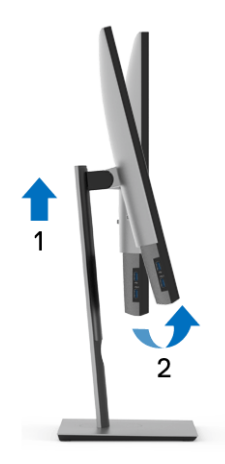

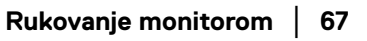

DØL

#### **Zarotirajte u smeru kretanja kazaljki na satu**

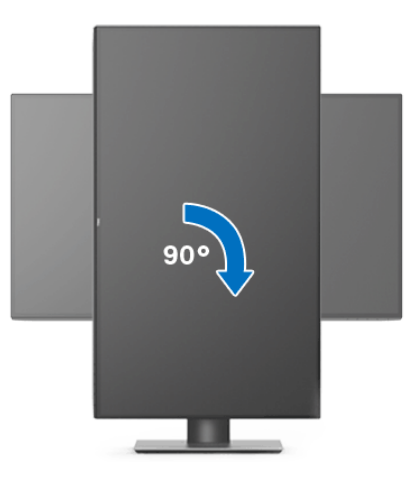

**Zarotirajte u smeru suprotnom smeru kretanja kazaljki na satu**

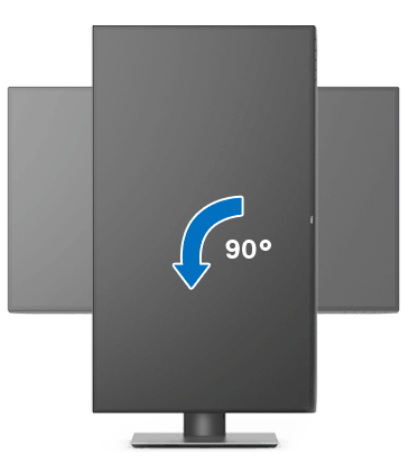

**NAPOMENA: Da biste koristili funkciju Rotacija ekrana (položeni nasuprot uspravnom prikazu) sa vašim Dell računarom, potreban vam je ažurirani upravljački program grafičke kartice koji se ne isporučuje uz ovaj monitor. Da biste preuzeli upravljački program grafičke kartice, idite na** <www.dell.com/support> **i pogledajte odeljak Preuzimanje za Video upravljačke programe za najnovija ažuriranja upravljačkog programa.**

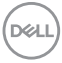

#### **NAPOMENA: Kada se nalazite u Uspravnom režimu prikaza, možete iskusiti smanjenje performansi u grafički intenzivnim aplikacijama (3D igre itd.).**

# **Podešavanje postavki rotacije ekrana vašeg sistema**

Nakon što zarotirate monitor, moraćete da obavite proceduru navedenu u nastavku da biste podesili Postavke rotacije ekrana vašeg sistema.

**NAPOMENA: Ukoliko monitor koristite sa računarom koji nije proizvod kompanije Dell, moraćete da idete na veb lokaciju upravljačkog programa grafičke kartice ili veb lokaciju proizvođača vašeg računara za**  informacije o rotiranju "sadržaja" na ekranu.

Za podešavanje Postavki rotacije ekrana:

- **1.** Kliknite desnim klikom na radnu površinu i kliknite na **Svojstva**.
- **2.** Izaberite karticu **Postavke** i kliknite na **Napredno**.
- **3.** Ukoliko imate ATI grafičku karticu, izaberite karticu **Rotacija** i podesite željenu rotaciju.
- **4.** Ukoliko imate nVidia grafičku karticu, kliknite na karticu **nVidia** u levoj koloni izaberite **NVRotate**, a zatim izaberite željeni tip rotacije.
- **5.** Ukoliko imate Intel® grafičku karticu, izaberite karticu **Intel** grafika, kliknite na **Grafička svojstva**, izaberite karticu **Rotacija**, a zatim podesite željenu rotaciju.
- **NAPOMENA: Ukoliko ne vidite opciju rotacije ili ona ne radi pravilno, idite na** <www.dell.com/support> **i preuzmite najnoviji upravljački program za vašu grafičku karticu.**

**DEL** 

# <span id="page-69-0"></span>**Rešavanje problema**

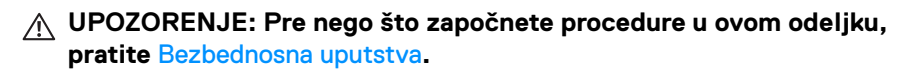

# **Samotestiranje**

Vaš monitor obezbeđuje samotestiranje koje vam omogućava da proverite da li vaš monitor pravilno funkcioniše. Ukoliko su vaš monitor i računar pravilno povezani ali je ekran monitora i dalje taman, pokrenite samotestirnaje tako što ćete obaviti sledeće korake:

- **1.** Isključite i računar i monitor.
- **2.** Isključite video kabl sa poleđine računara.
- **3.** Uključite monitor.

Plutajući ekran treba da se pojavi na ekranu (na crnoj pozadini) ukoliko monitor ne može da detektuje video signal koji pravilno radi. Dok se nalazi u režimu samotestiranja, LED lampica napajanja nastavlja da svetli belom bojom. Takođe, u zavisnosti od izabranog unosa, jedan od dijaloga prikazan u nastavku će se neprekidno kretati kroz ekran.

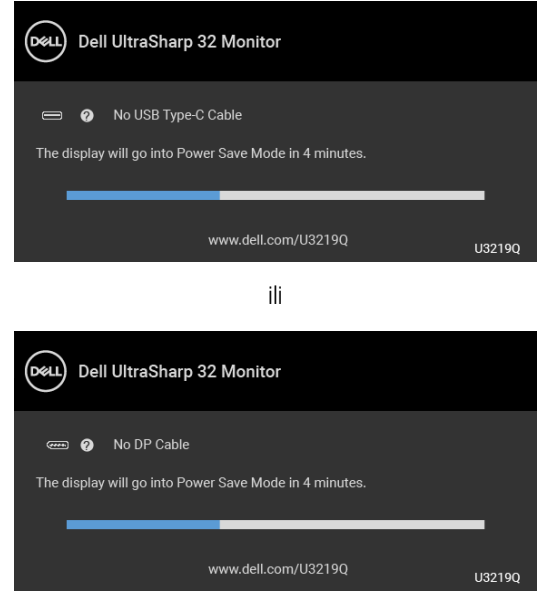

DELI

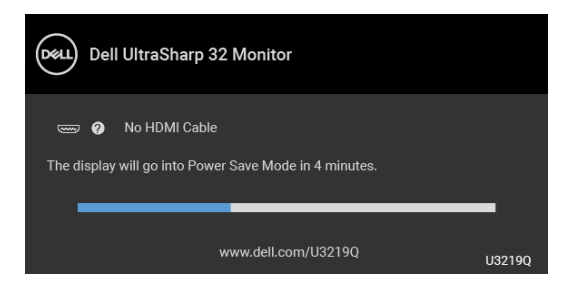

- **4.** Ovo polje se takođe pojavljuje tokom normalnog rada sistema ukoliko video se kabl isključi ili ošteti.
- **5.** Isključite svoj monitor i ponovo povežite video kabl; zatim uključite i računar i monitor.

Ukoliko ekran monitora ostane prazan nakon što koristite prethodnu proceduru, proverite video kontroler i računar, pošto vaš monitor pravilno funkcioniše.

# **Ugrađena dijagnostika**

Vaš monitor ima ugrađenu dijagnostičku alatku koja vam pomaže da odredite da li je nepravilnost ekrana do koje dolazi inherentan problem sa vašim monitorom ili sa vašim računarom i video karticom.

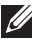

#### **NAPOMENA: Možete pokrenuti ugrađenu dijagnostiku samo kada je video kabl isključen i monitor je u režimu samotestiranja.**

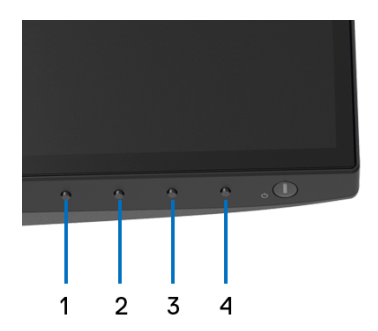

Za pokretanje ugrađene dijagnostike:

- **1.** Pobrinite se da ekran bude čist (nema čestica prašine na površini ekrana).
- **2.** Isključite video kabl(ove) sa poleđine računara. Monitor tada ulazi u režim samotestiranja.
- **3.** Pritisnite i zadržite **Dugme 1** na prednjoj ploči 5 sekundi. Pojavljuje se sivi ekran.

DØ

- **4.** Pažljivo pregledajte da li na ekranu ima nepravilnosti.
- **5.** Ponovo pritisnite **Dugme 1** na prednjoj ploči. Boja ekrana se menja u crvenu.
- **6.** Pregledajte da li na displeju ima nepravilnosti.
- **7.** Ponovite korake 5 i 6 da biste pregledali prikaz na zelenom, plavom, crnom, belom i ekranu sa tekstom.

Test je završen kada se pojavi ekran sa tekstom. Da biste izašli, ponovo pritisnite **Dugme 1**.

Ukoliko ne detektujete bilo kakve nepravilnosti na ekranu tokom korišćenja ugrađenog dijagnostičkog alata, monitor pravilno funkcioniše. Proverite video karticu i računar.

# **Uvek uključen USB tipa C punjenje**

Monitor vam omogućuje da napunite svoj notebook računar ili mobilni uređaj preko kabla USB tipa C čak i kada je monitor isključen. Za više informacija pogledajte [USB-C Charging \(USB-C punjenje\)](#page-52-0). Ova funkcija je dostupna samo kada je revizija firmvera monitora M3B106 ili novija.

Možete da proverite trenutnu reviziju firmvera u [Firmware \(Firmver\)](#page-55-0). Ako ovo nije dostupno, idite na Dell lokaciju za podršku preuzimanja za najnoviji program za instalaciju aplikacija (**Monitor Firmware Update Utility.exe**) i pogledajte Uputstvo za korišćenje instrukcija za ažuriranje firmvera: <www.dell.com/U3219Q>.

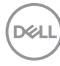
# **Uobičajeni problemi**

Sledeća tabela sadrži opšte informacije o uobičajenim problemima sa monitorom do kojih može doći i moguća rešenja:

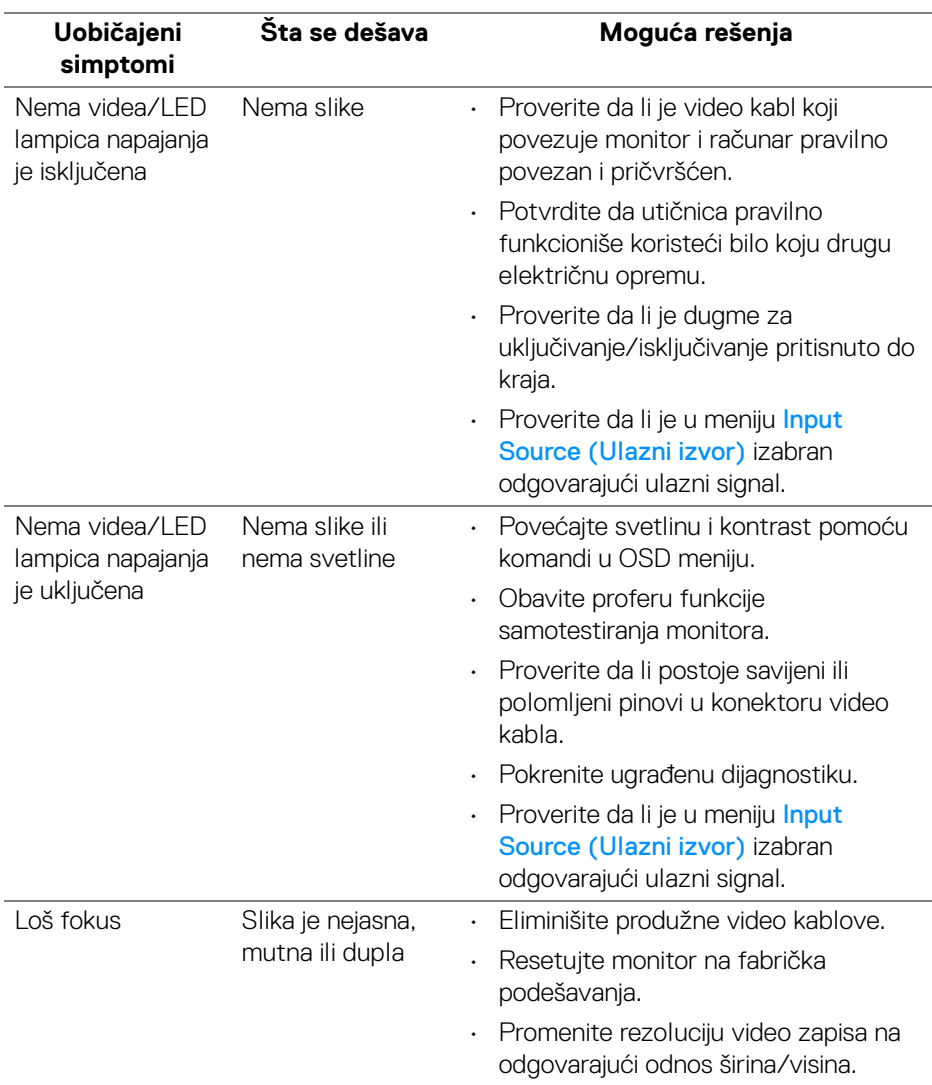

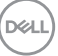

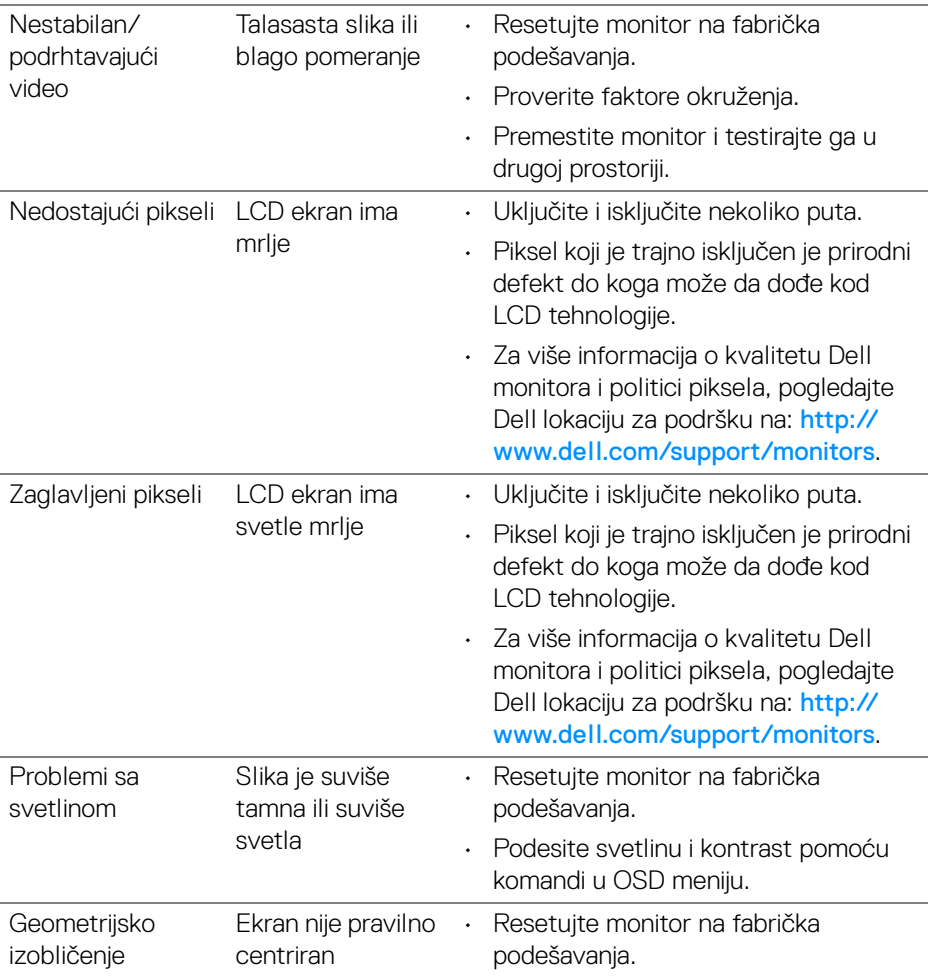

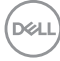

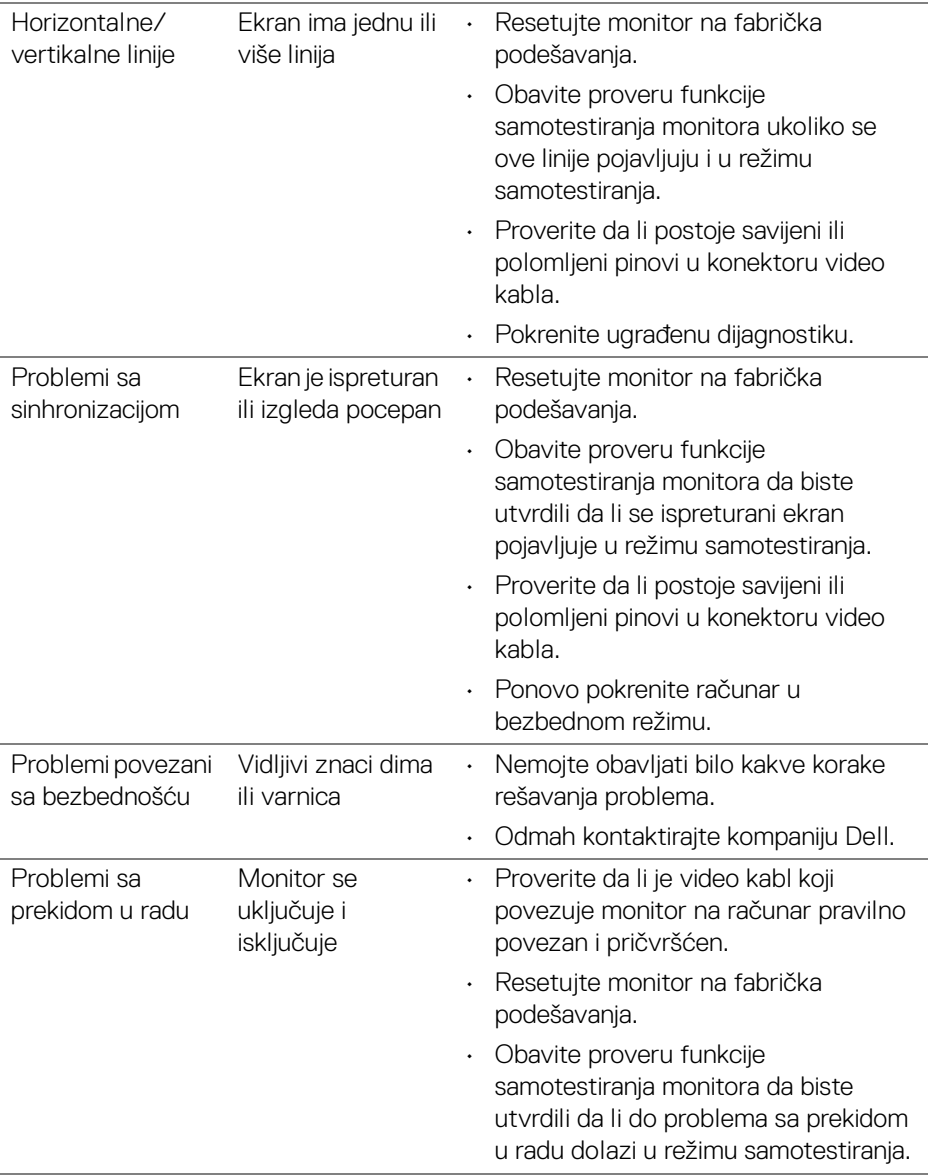

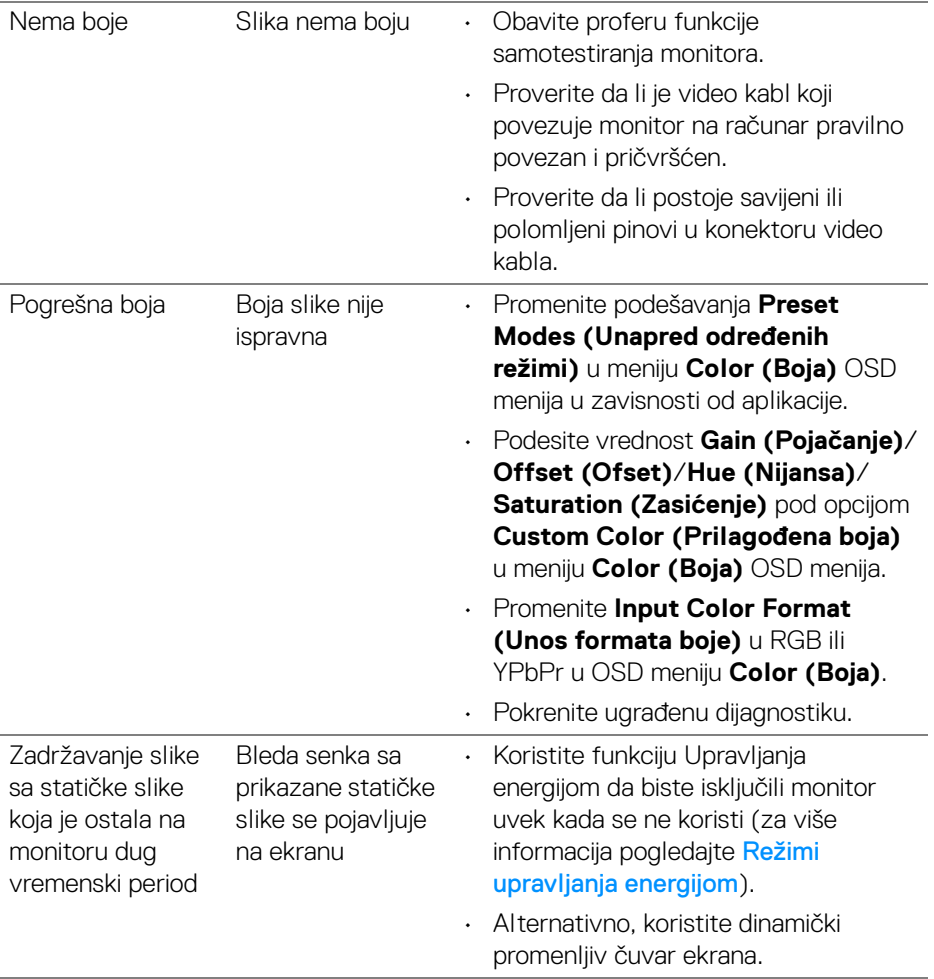

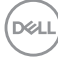

# **Problemi specifični za proizvod**

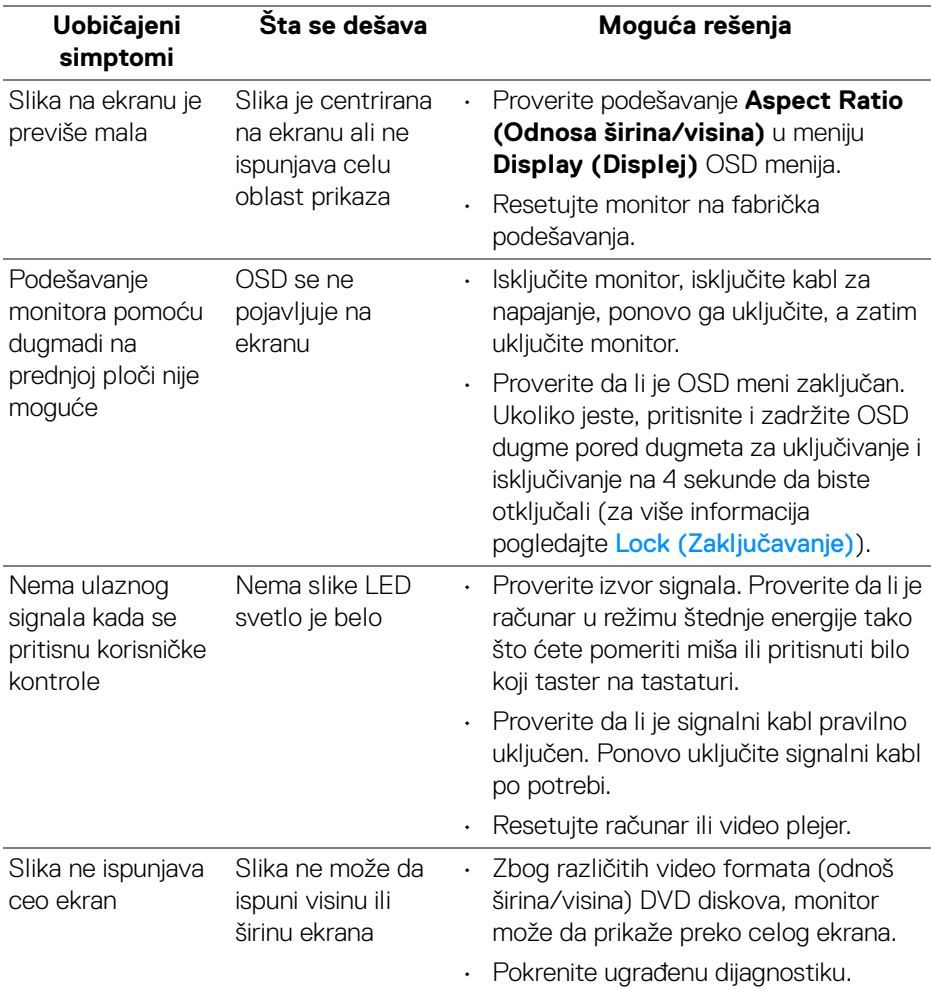

(dell

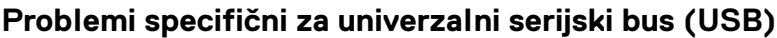

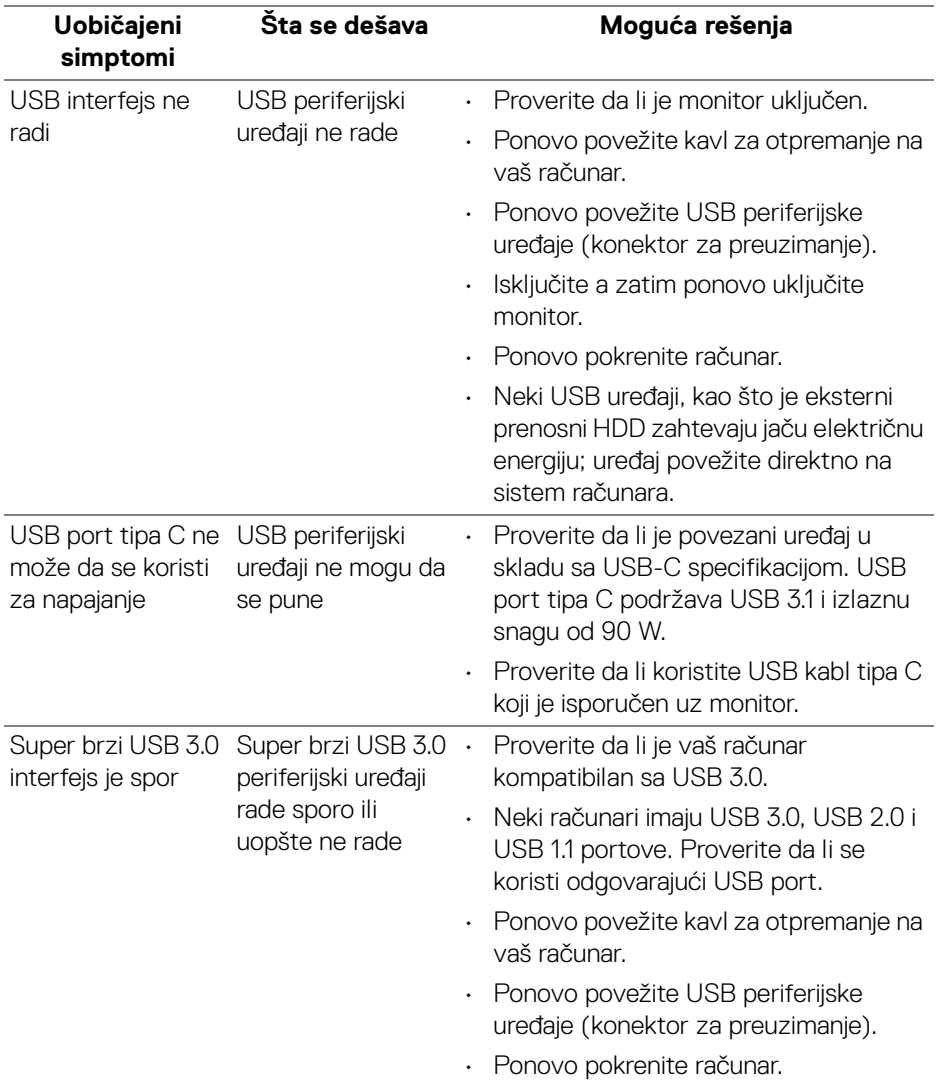

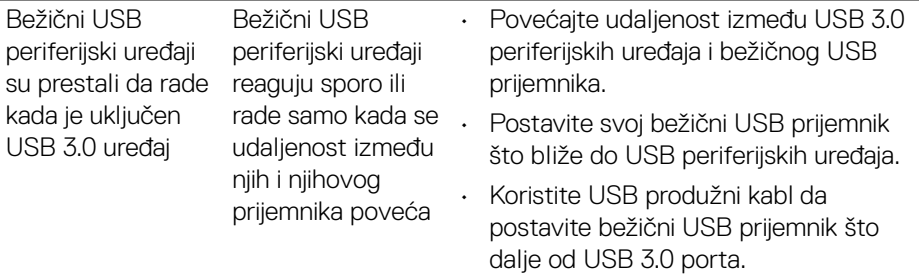

# **Dodatak**

#### **UPOZORENJE: Bezbednosna uputstva**

**UPOZORENJE: Korišćenje komandi, podešavanja ili procedura koje nisu navedene u dokumentaciji može dovesti do izloženosti strujnom udaru, električnim opasnostima i/ili mehaničkim opasnostima.**

Za informacije o bezbednosnim uputstvima, pogledajte Bezbednosne, regulativne i informacije o zaštiti životine sredine (SERI).

### **FCC obaveštenja (samo SAD) i druge regulatorne informacije**

Za FCC obaveštenja i druge regulatorne informacije, pogledajte veb lokaciju za usaglašenost sa propisima na [www.dell.com/regulatory\\_compliance](www.dell.com/regulatory_compliance).

## **Kontaktirajte Dell**

**Za korisnike u Sjedninjenim Američkim državama, pozovite 800-WWW-DELL (800-999-3355).**

**NAPOMENA: Ukoliko nemate aktivnu internet vezu, možete da pronađete informacije o kontaktu na svojoj fakturi, otpremnici, računu ili katalogu Dell proizvoda.**

**Dell obezbeđuje nekoliko opcija podrške i usluga na mreži ili preko telefonske linije. Dostupnost varira u odnosu na državu i proizvod i neke usluge možda neće biti dostupne u vašoj oblasti.** 

- · Tehnička pomoć na mreži <www.dell.com/support/monitors>
- Kontaktiranje kompanije Dell <www.dell.com/contactdell>

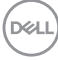